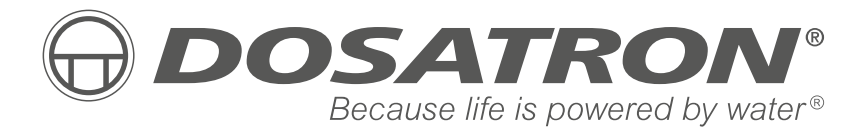

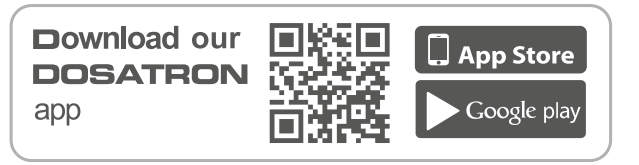

**FABRICADO POR**

**DOSATRON INTERNATIONAL S.A.S.**

Rue Pascal - B.P. 6 - 33370 TRESSES (BORDEAUX) - FRANCE **Tel. 33 (0)5 57 97 11 11 Fax. 33 (0)5 57 97 11 29 / 33 (0)5 57 97 10 85 info@dosatron.com - www.dosatron.com** © DOSATRON INTERNATIONAL S.A.S 2020

Certified QEH&S System

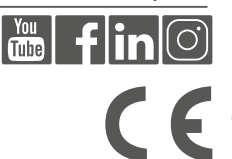

TSD25ALN-ES-11-20 NTSD25ALN-ES-11-20

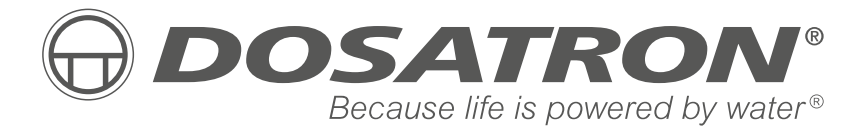

## **Manual de uso**

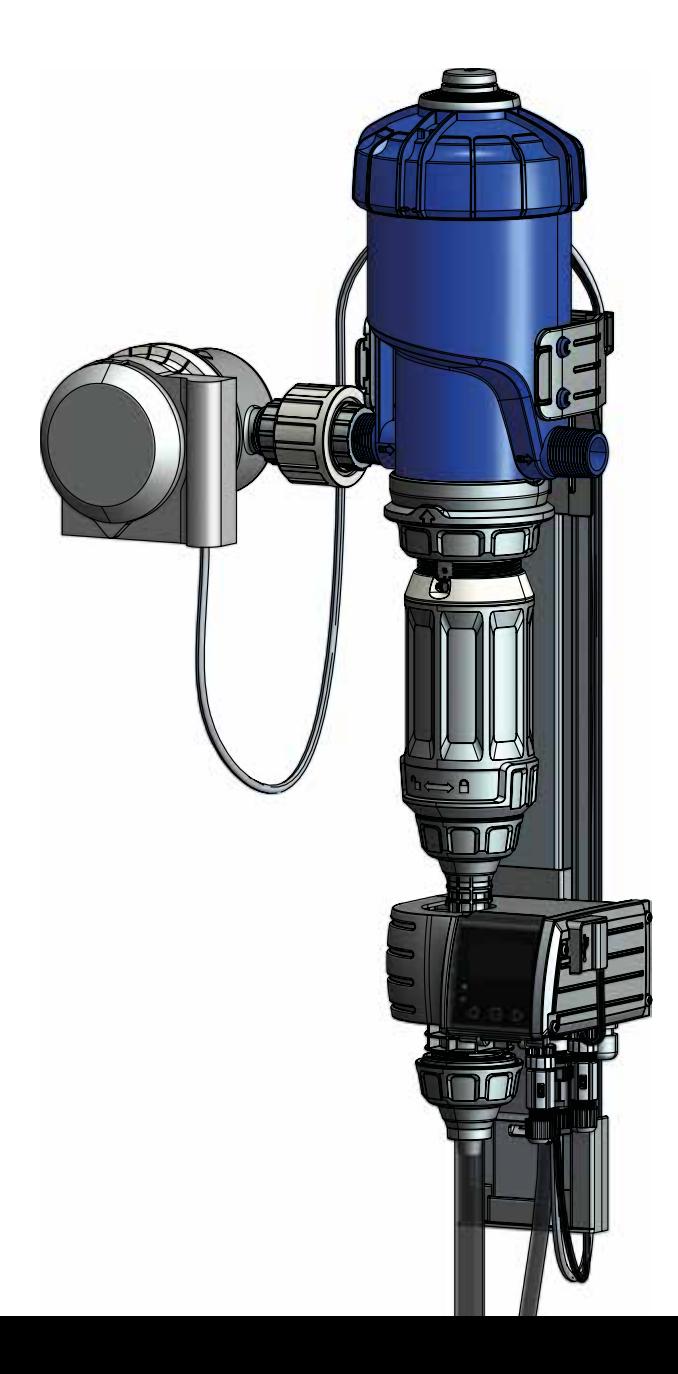

## **NOTAS**

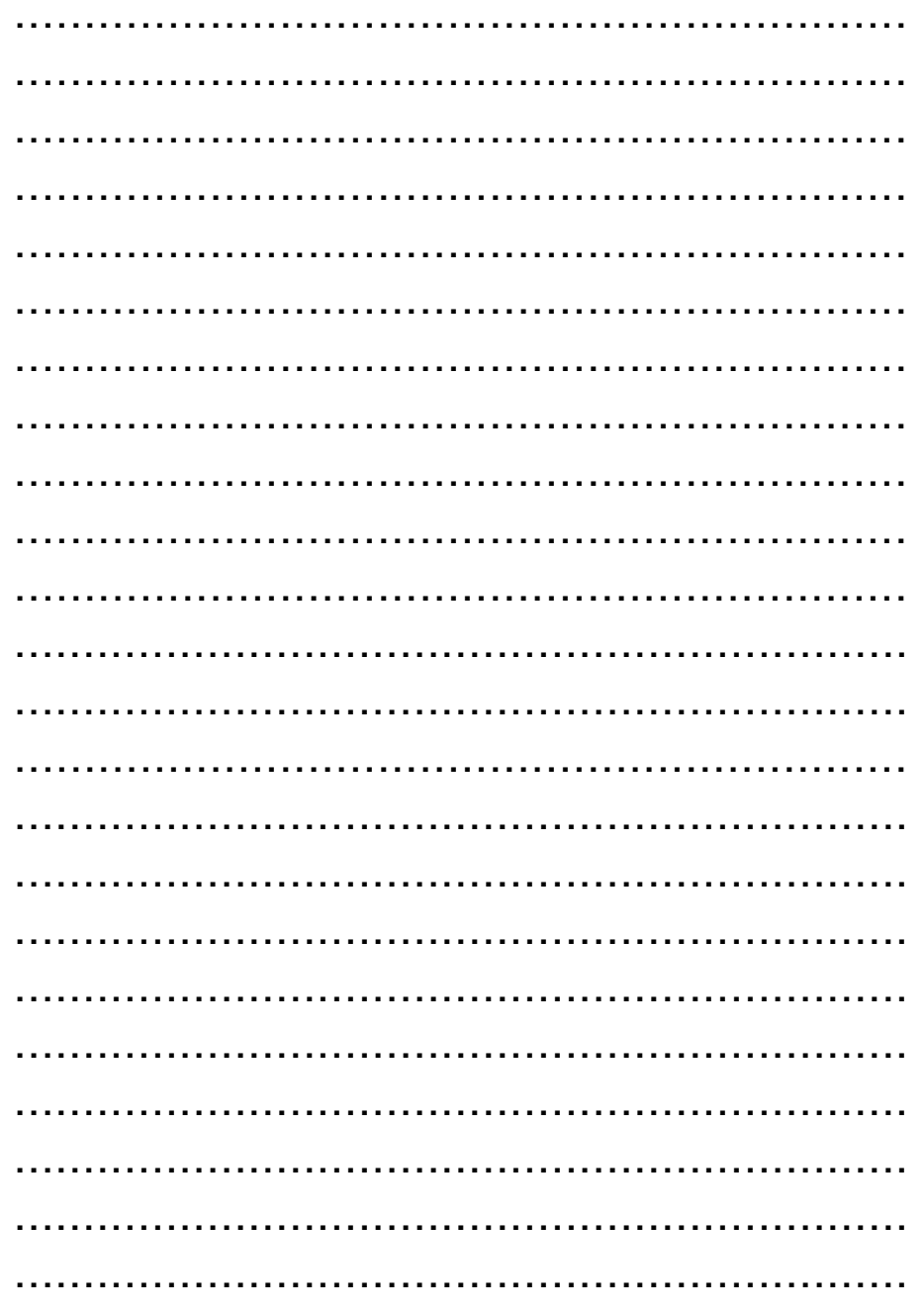

# **Español**

Este documento no constituye un vínculo contractual y se distribuye solo a título indicativo. La empresa DOSATRON INTERNATIONAL se reserva el derecho a modificar sus equipos en cualquier momento. © DOSATRON INTERNATIONAL S.A.S 2020

**Le felicitamos por su elección.**

**Este modelo se ha elaborado gracias a la experiencia de más de 45 años. Nuestros ingenieros han situado la gama DOSATRON ampliamente en cabeza de la evolución técnica de las bombas dosificadoras hidromotrices Dosatron.**

**Su equipo Dosatron se convertirá con el paso del tiempo en uno de sus más fieles aliados.**

**Si lo mantiene bien cuidado, tendrá garantizado un funcionamiento en el que no habrá lugar para la palabra «avería».**

### **POR LO TANTO, LEA ATENTAMENTE ESTE MANUAL ANTES DE PONER EN MARCHA EL EQUIPO.**

**¡Importante!** 

**La referencia completa y el número de serie de su equipo DOSATRON figuran en el cuerpo de la bomba.**

**Copie este número en la parte reservada para ello a continuación, para tenerlo a mano cada vez que se ponga en contacto con su vendedor o necesite pedirle alguna información.**

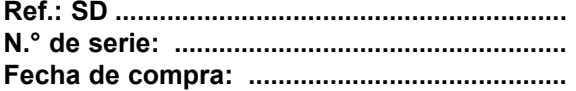

# **Índice**

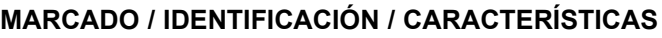

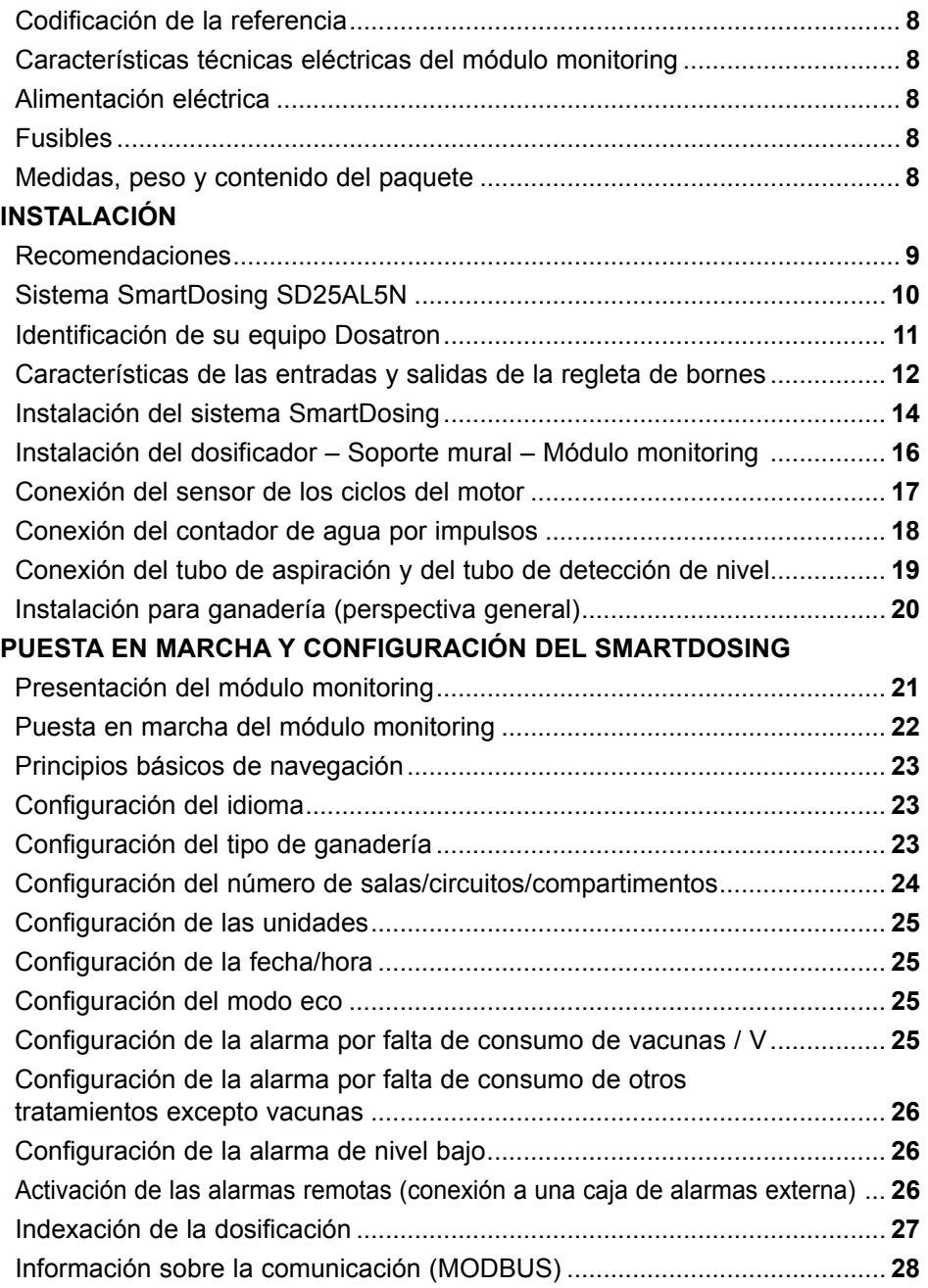

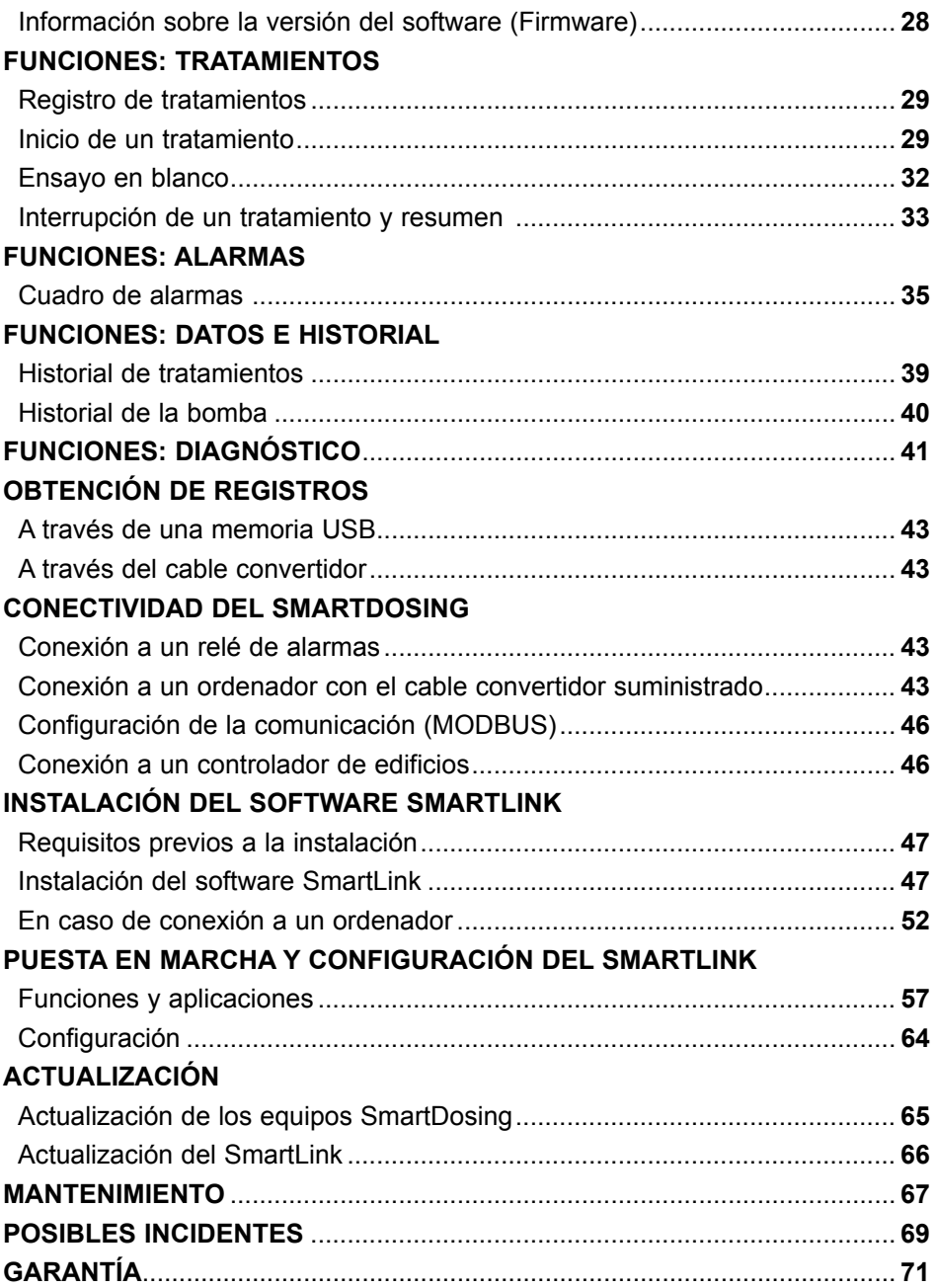

# **Marcado / Identificación Características**

Nuestro sistema posee tres zonas principales de marcado que permiten su identificación detallada:

- 1 Un grabado de dos líneas en la franja del cuerpo de la bomba (véase la imagen), con la referencia exacta del equipo y el número de serie.
- 2 Una etiqueta de datos técnicos a cada lado del cuerpo del dosificador con la referencia, el número de serie y las especificaciones técnicas del equipo.

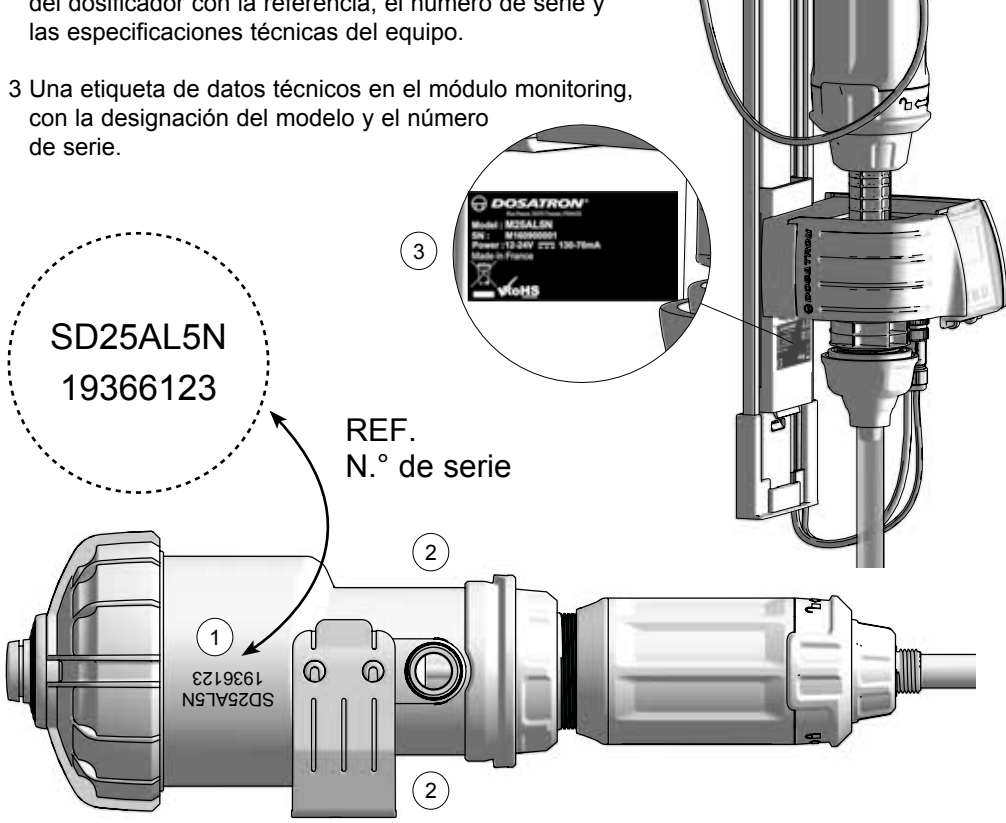

*\*Definición del grupo 1*

*Equipos del grupo 1: el grupo 1 reúne todos los equipos que no están clasificados como equipos del grupo 2.* 

Equipos del grupo 2: el grupo 2 reúne todos los equipos industriales, científicos y médicos de frecuencias radioeléctricas en las que se produce e utiliza de<br>forma intencionada energía de frecuencias radioeléctricas en la *acoplamiento inductor o capacitativo, con fines de examen o de análisis o para el tratamiento de la materia.*

#### **CODIFICACIÓN DE LA REFERENCIA**

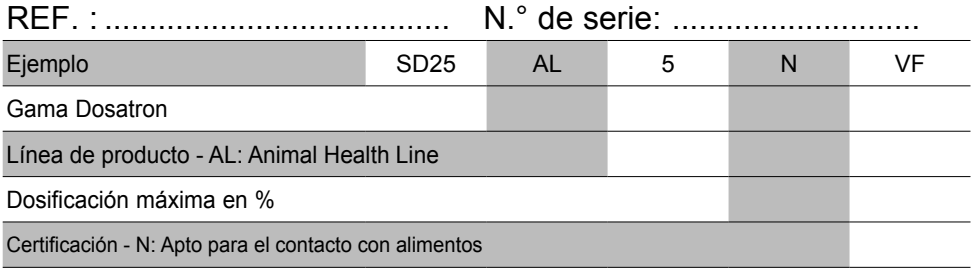

Tipo de juntas de dosificación - VF: Fluidos sobre todo ácidos (pH 0 a 9)

#### **CARACTERÍSTICAS TÉCNICAS ELÉCTRICAS DEL MÓDULO MONITORING**

**Clase del equipo:** Clase B

**Grupo del equipo:** Grupo 1\*

**Tensión de alimentación:** 12-24V DC, 130-70 mA

**Frecuencia [Hz]:** Véase la alimentación

**Clase de aislamiento del módulo monitoring:** Material de clase III

**Categoría de sobretensión:** 2

**Nivel de contaminación:** 2

#### **ALIMENTACIÓN ELÉCTRICA**

**Fluctuación de la tensión de alimentación:**110VAC: ±10% - 230VAC: ±10%

**Cable de alimentación (adaptador de corriente):** Entrada: - Alimentación de 110 V CA o 230 V CA

- Salida: Tensión de salida: 12 V CC + 5 %
	- Potencia máxima: 19,2W
		- Amplitud máxima de ruido 150 mV

Límite de salida contra sobretensiones o sobrecorrientes

- Rango de frecuencia: 50/60 Hz

**Pilas :** Este equipo utiliza una pila de litio (para mantener en marcha el reloj en tiempo real) de tipo CR2032. Si se produce un corte de corriente general, el equipo también cuenta con una pila de seguridad de 9 V - 6LR61.

#### **FUSIBLES**

Dimensiones: 5 x 20 mm. Características: corriente: 250 mA; corriente máxima admitida: 1500 A. Velocidad: de acción rápida (F) y con alta capacidad de ruptura de clase H 1500 A

### **MEDIDAS, PESO Y CONTENIDO DEL PAQUETE**

**Medidas del embalaje :** 53 x 35 x 18 cm

#### **Peso del paquete :** 4,52 kg

**Equipo SmartDosing:** 1 módulo monitoring / 1 soporte mural para el dosificador / 1 contador de agua / 1 tubo de detección de nivel / 1 guía de tubos / 1 probeta para diagnóstico / 1 manual de puesta en marcha / 1 llave USB / 1 cable de comunicación RS485-USB (opción) y 1 conector rápido / 1 cable de alimentación a la red de suministro eléctrico y 5 tipos de enchufe / 1 transmisor por impulsos y 1 sensor de los ciclos del motor

# **Instalación**

## **RECOMENDACIONES**

- La conexión a la red eléctrica debe ser efectuada por personal cualificado, conforme a la reglamentación local vigente.
- Asegúrese de que la conexión del sistema a la red eléctrica está protegida contra las salpicaduras de agua.
- Mantenga el sistema DOSATRON alejado de fuentes de calor importantes y, en invierno, evite que se congele.

## **ADVERTENCIA**

**Durante la instalación, el uso y el mantenimiento del sistema DOSATRON SmartDosing, se deben respetar prioritariamente las instrucciones de seguridad: utilizar las herramientas adecuadas, ropa de protección y gafas de seguridad cuando se trabaje con el material y se proceda a la instalación, con el fin de asegurar un funcionamiento sin riesgos.** 

**Seguir las instrucciones de este manual y adoptar las medidas de seguridad adecuadas a la naturaleza del líquido aspirado y a la temperatura del agua. Prestar especial atención en presencia de sustancias peligrosas (corrosivas, tóxicas, disolventes, ácidas, cáusticas, inflamables, etc.)** 

La instalación, las conexiones de los distintos subconjuntos y el mantenimiento del sistema SmartDosing deben realizarse con la alimentación eléctrica desconectada y con el circuito de suministro de agua cerrado. **¡Todas las conexiones eléctricas y el cableado deben estar conformes con las normas de construcción locales!** 

 **¡ATENCIÓN! El personal a cargo de la instalación, el uso y el mantenimiento** 

#### **de estos materiales debe conocer perfectamente el contenido de este manual.**

- El usuario será el único responsable de la elección correcta de los ajustes del sistema.
- Cambie el tubo de aspiración o el tubo de detección de nivel del sistema SmartDosing si alguno de ellos parece deteriorarse por causa del concentrado dosificado.
- Una vez finalizado el trabajo, desconecte el sistema de la red eléctrica.

### **¡ATENCIÓN! Cierre siempre correctamente la tapa de la toma USB para garantizar la estanqueidad de la caja.**

- Realice copias de seguridad periódicas de los datos del módulo monitoring y de los datos del software SmartLink.
- Realice actualizaciones periódicas de los software de SmartDosing y SmartLink.
- No corte el tubo de detección de nivel. La conexión del sistema a la toma de corriente no permite cargar la pila de 9 V. El puerto USB no se puede usar en ningún caso con otro material distinto a una memoria USB.

### **LOCALIZACIÓN E INSTALACIÓN**

- El DOSATRON y el producto que se va a dosificar deben estar accesibles. Su instalación no debe presentar en ningún caso riesgo de polución o contaminación.
- La derivación de la canalización del agua que alimenta el SmartDosing se debe colocar de manera que el SmartDosing quede a una altura suficiente para facilitar la lectura de la pantalla y los menús (posibilidad de utilizar tomas de agua flexibles de tipo trenzas de acero inoxidable).
- El equipo se ha concebido para instalarse en el interior de un cuarto de máquinas o edificio.

- La unidad SmartDosing no puede estar situada a más de 30 m de la fuente de alimentación.

**Al realizar la instalación, tenga en cuenta las condiciones siguientes: - Altitud: inferior a 2000 m**

- **Temperatura ambiente: 5 °C / 40 °C**
- **Humedad relativa: 20 % 80 %**

#### **SERVICIO**

- Este SmartDosing se ha probado antes de embalarse.
- Se pueden adquirir subconjuntos para reparación y bolsas de juntas.
- No dude en acudir a su distribuidor o a DOSATRON si necesita cualquier tipo de servicio posventa.

### **SISTEMA SMARTDOSING SD25AL5N**

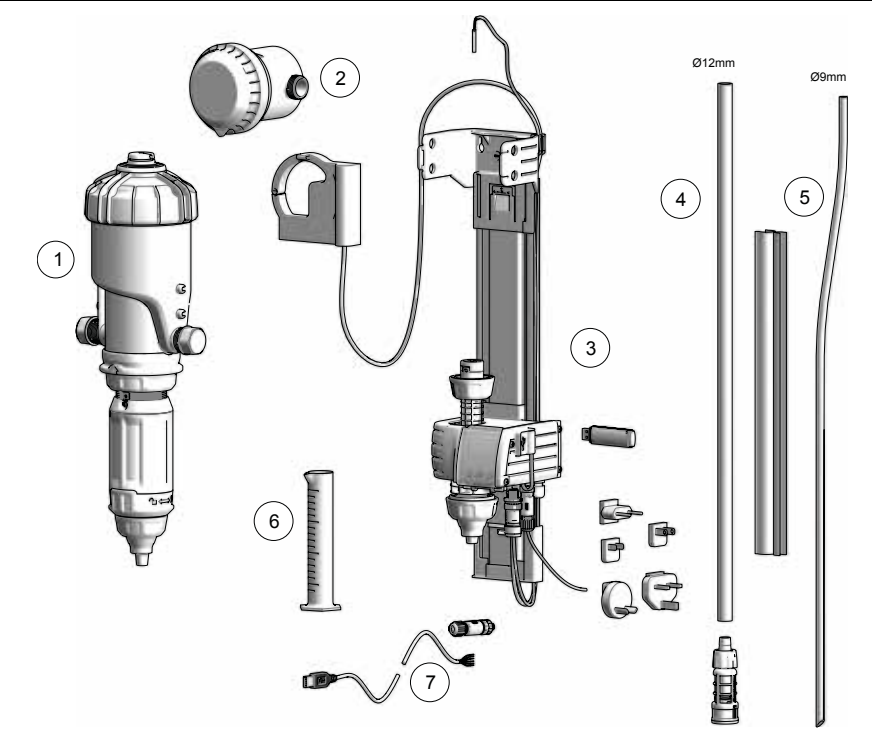

- 1 Dosificador hidráulico proporcional DOSATRON D25AL5N provisto de un sensor de los ciclos del motor.
- 2) Contador de agua con transmisor de impulsos IZAR PULSE®
- 3 Soporte mural para el dosificador con subconjunto monitoring
- 4) Tubo y filtro de aspiración
- 5 Tubo de detección de nivel y guía de tubos
- 6 Probeta para diagnóstico

7 Cable de comunicación RS485-USB (opción) y su conector rápido

## **IDENTIFICACIÓN DE SU EQUIPO DOSATRON**

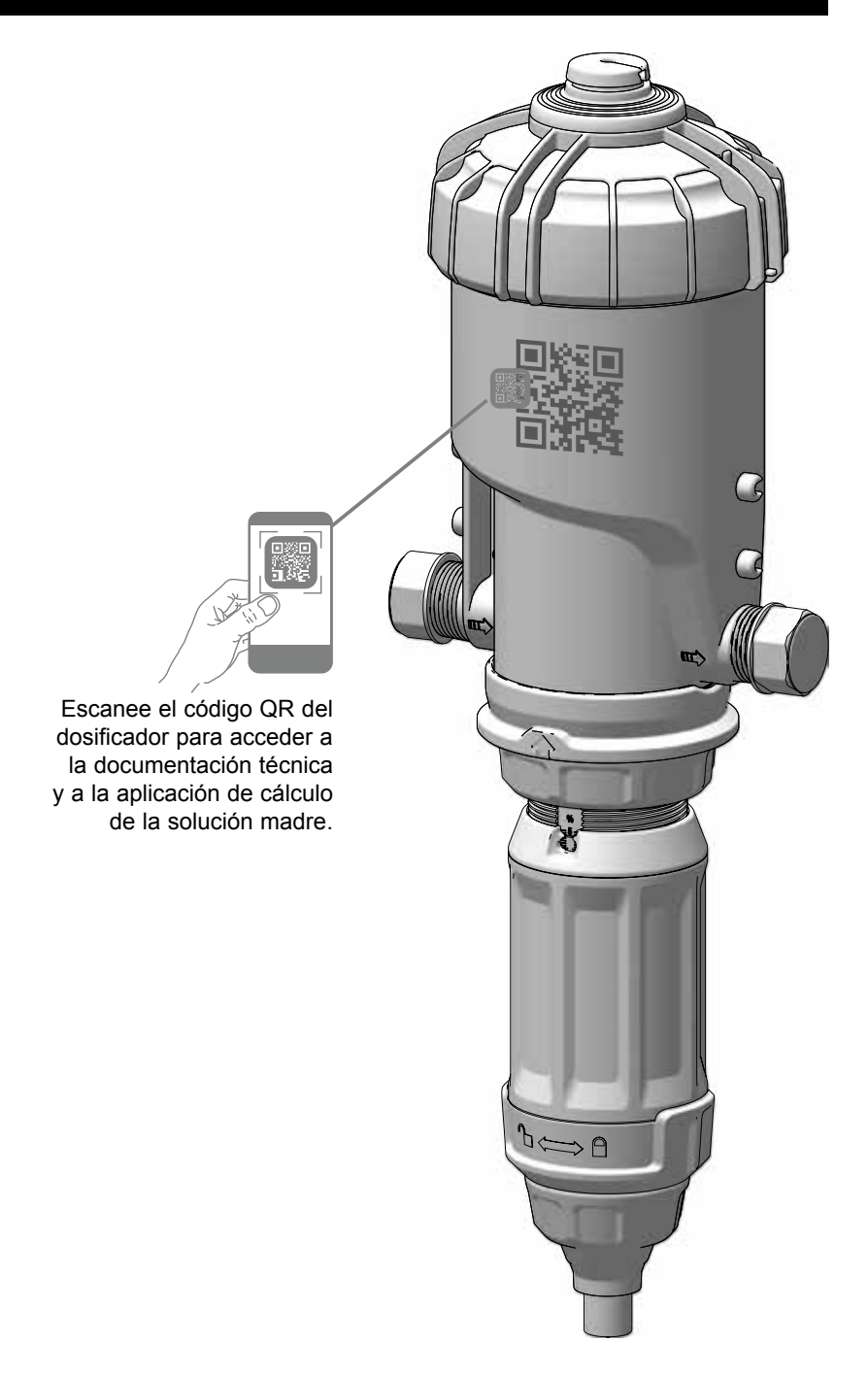

## **CARACTERÍSTICAS DE LAS ENTRADAS Y SALIDAS DE LA REGLETA DE BORNES**

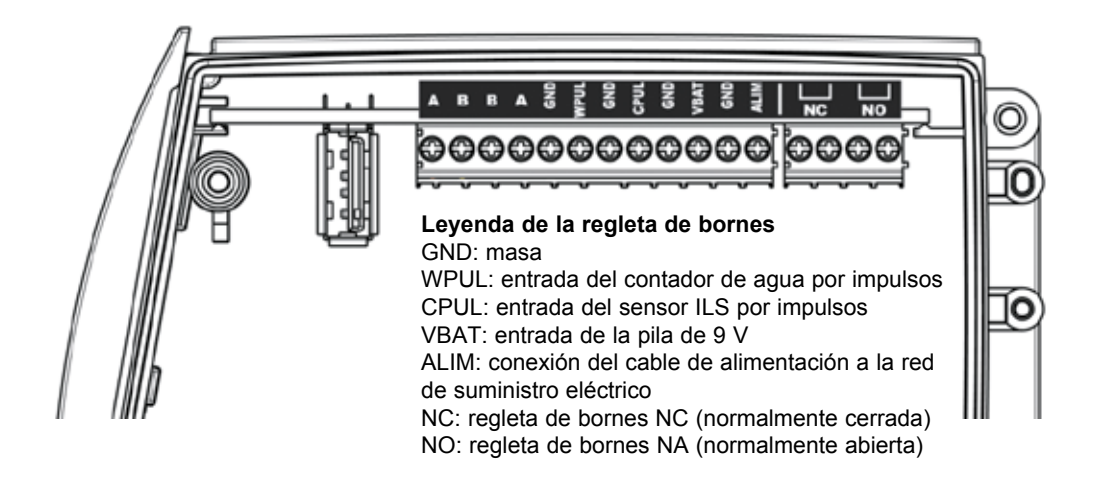

#### **BORNES SALIDAS NC / NO:**

Salidas de relé que se activan simultáneamente con la selección de una de las alarmas o eventos programados en el SmartDosing (véase el apartado «Puesta en marcha y configuración del SmartDosing»).

Los circuitos conectados a contactos de relés deben ser de muy baja tensión de seguridad (MBTS).

No es posible conectarlos a una tensión de corriente de tipo 230 V CA.

Potencia máxima: 60V DC o 30V AC, corriente máxima: 2 A.

El más restrictivo de ambos.

#### **BORNES VBAT / GND (PILA DE 9 V DE SEGURIDAD)**

El SmartDosing viene equipado con una pila alcalina de 9 V de seguridad que permite al usuario apagar el equipo en caso de que se produzca un corte de la corriente principal.

Según la frecuencia con la que esto ocurra, será necesario cambiar la pila más a menudo (véase el apartado «Mantenimiento»).

Para sustituir la pila de 9 V se recomienda utilizar la misma referencia de pila ANSMANN 9 V CC - 500 mAh modelo 6LR61.

La pila se conecta a los bornes VBAT y GND.

#### **BORNES A / B / B / A / GND**

Salida para una conexión RS485 Modbus siguiendo la norma EIA TIA 485.

#### **El circuito conectado a RS485 no debe salir del edificio en el que está instalado el SmartDosing (el circuito no se considera TRT1).**

#### **TOMA USB**

La toma USB está accesible desde el exterior abriendo la tapa marcada con el símbolo USB.

La toma USB solo funciona con una memoria USB para la transferencia de datos y la actualización del microprograma (firmware).

En ningún caso se puede usar esta toma USB para alimentar a otro equipo.

## **INSTALACIÓN DEL SISTEMA SMARTDOSING**

El cable de alimentación se suministra con 5 tipos de enchufes distintos para que puedan adaptarse a cualquier tipo de toma de corriente. Elija el terminal de enchufe que corresponda a su país e insértelo en el adaptador.

**Para separar ambas partes, desenchufe primero el equipo de la toma de corriente eléctrica.**

El acceso al enchufe de la pared **debe estar despejado, y su ubicación debe permitir desconectarlo en cualquier momento de la red eléctrica. Para cortar la alimentación eléctrica, desenchufe el aparato.**

**El sistema de alimentación del equipo debe estar situado a salvo de posibles salpicaduras o bien protegido con una carcasa estanca.**

Los sensores: tanto el contador de los ciclos del motor y el transmisor de impulsos del contador de agua como el cable de alimentación del SmartDosing deben estar conectados al módulo monitoring.

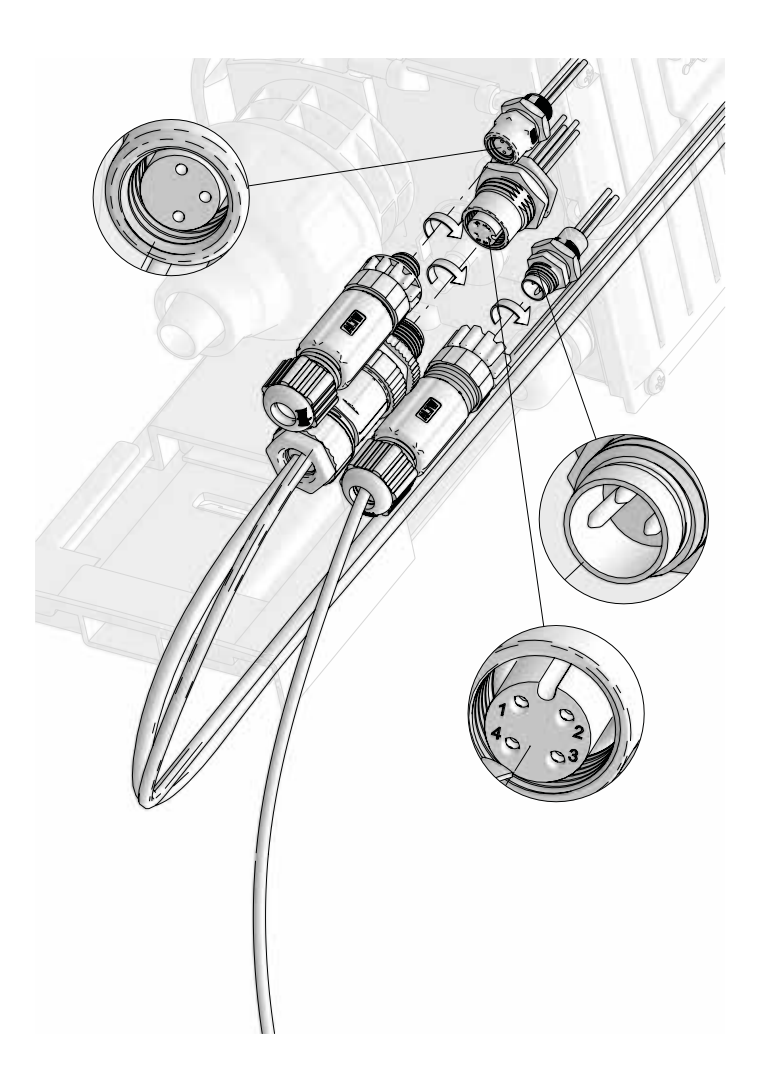

Para ello:

- Observe la posición en la que hay que conectar cada cable en el módulo monitoring
- Retire los obturadores de los conectores rápidos

- Observe la ranura de posicionado y enrosque cada conector rápido en el módulo monitoring

Para conectar el cable de comunicación RS485-USB a su correspondiente conector rápido, consulte el apartado CONECTIVIDAD

#### **INSTALACIÓN DEL DOSIFICADOR - SOPORTE MURAL - MÓDULO MONITORING**

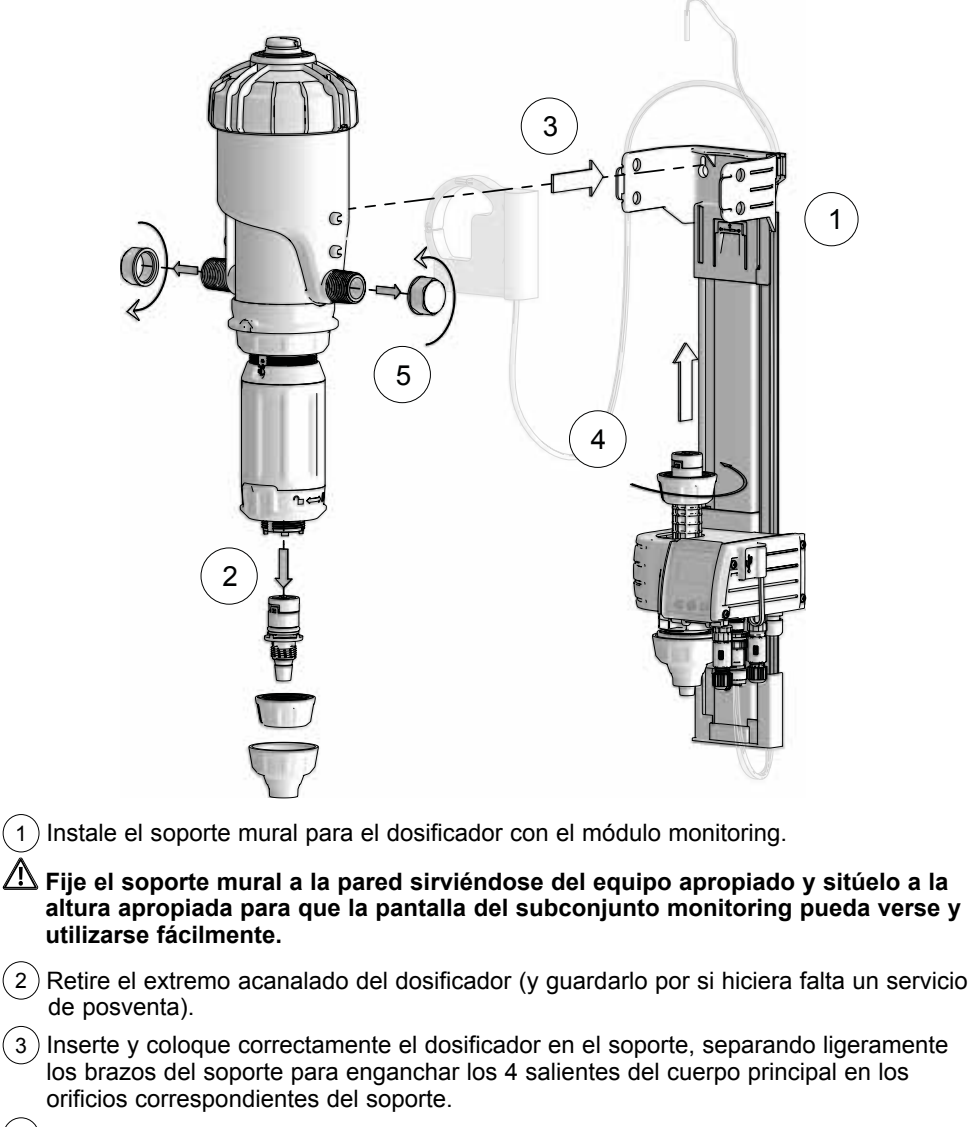

 $(4)$  Conecte el módulo monitoring en el orificio del dosificador donde estaba montado el extremo acanalado.

 $(5)$  Retire los tapones de protección de entrada y salida del dosificador.

**Preste atención cuando retire los tapones de protección de los dosificadores, porque al haber sido previamente probados en fábrica contienen agua. Antes de retirar los tapones de protección, asegúrese de la que la tapa de la toma USB está bien cerrada. En general, asegúrese siempre de cerrar correctamente la tapa de la toma USB para garantizar la estanqueidad de la caja. Verifique que el agua circula en el sentido de la flecha del dosificador.**

## **CONEXIÓN DEL SENSOR DE LOS CICLOS DEL MOTOR**

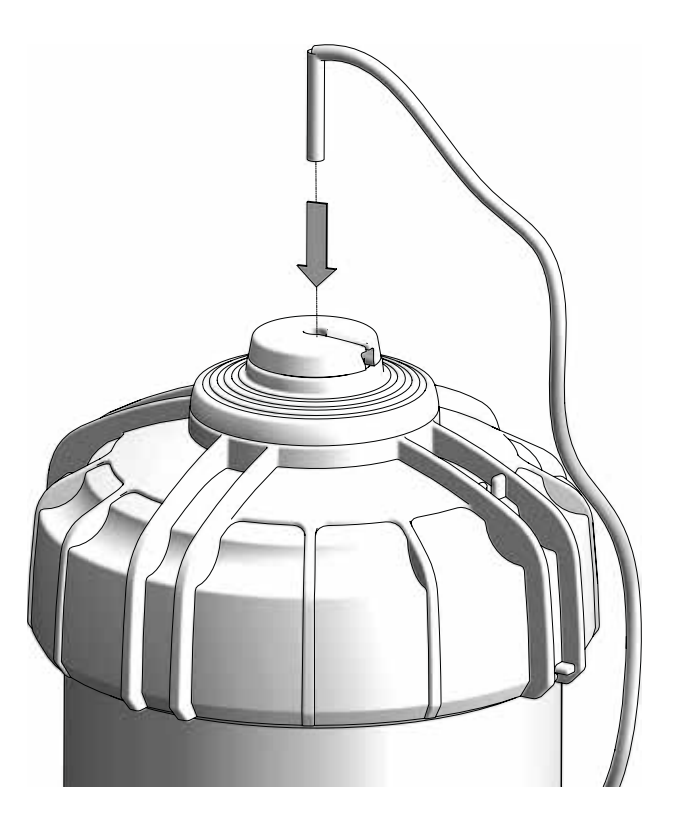

Inserte el conjunto del sensor de los ciclos del motor en el centro de la tapa e introduzca el cable en el orificio de la válvula de purga y la tapa.

## **CONEXIÓN DEL CONTADOR DE AGUA POR IMPULSOS**

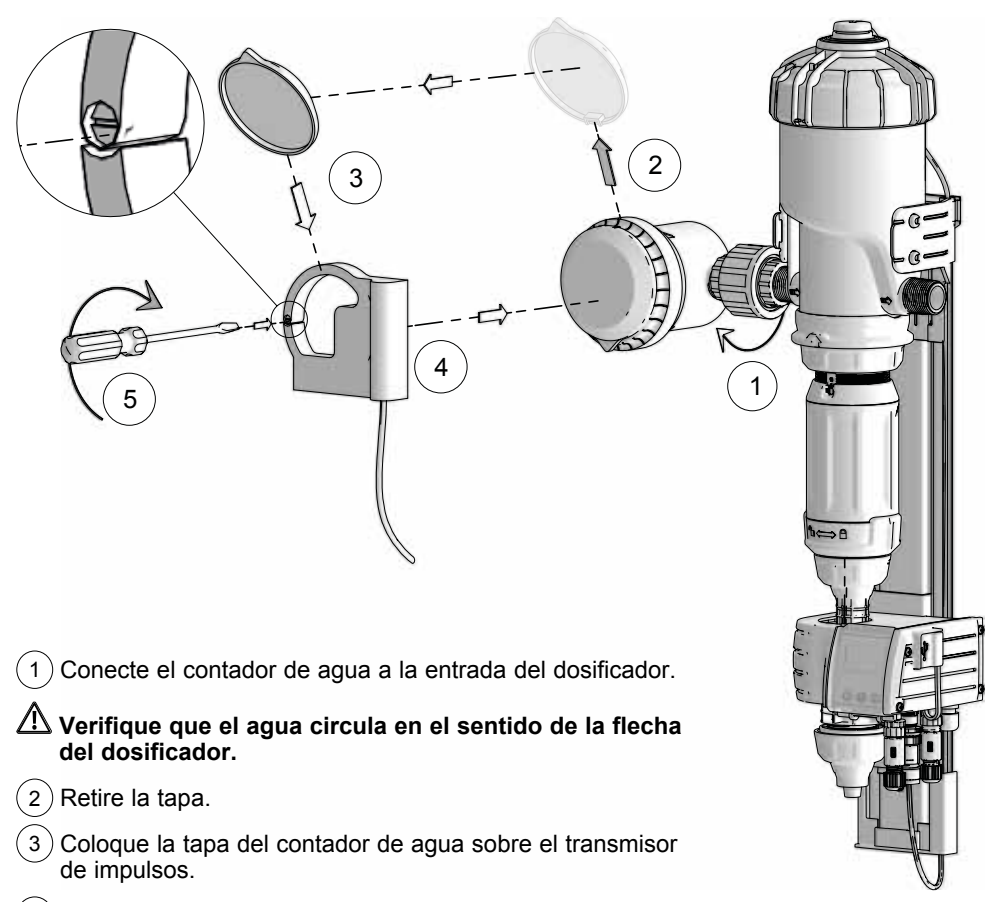

- $(4)$  Coloque el transmisor de impulsos IZAR PULSE® en su sitio, alineando las bisagras de la tapa una sobre la otra. Encaje presionando el anillo sobre el módulo solo con las manos.
- 5 Posicione el tornillo de apriete del transmisor de impulsos en la posición «|».

## **CONEXIÓN DEL TUBO DE ASPIRACIÓN Y DEL TUBO DE DETECCIÓN DE NIVEL**

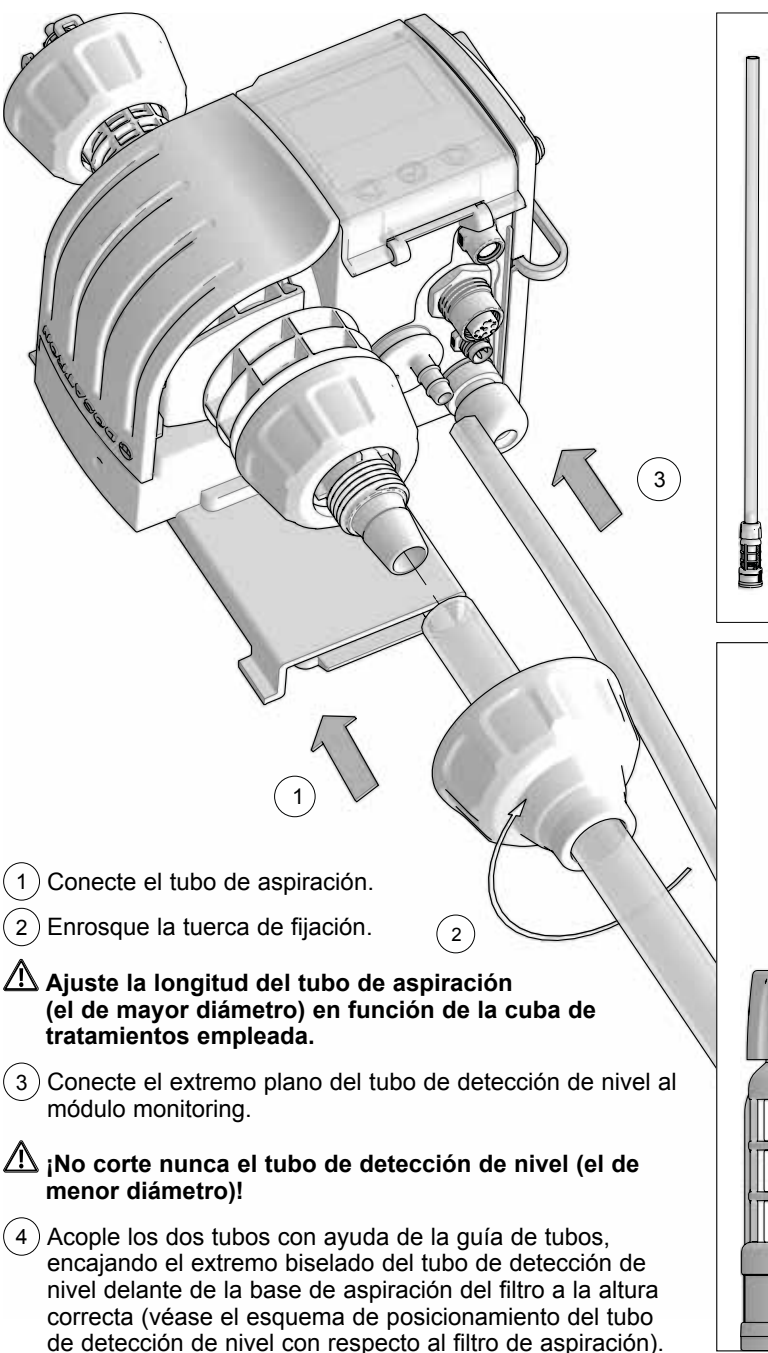

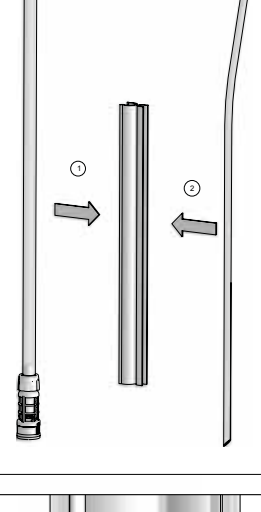

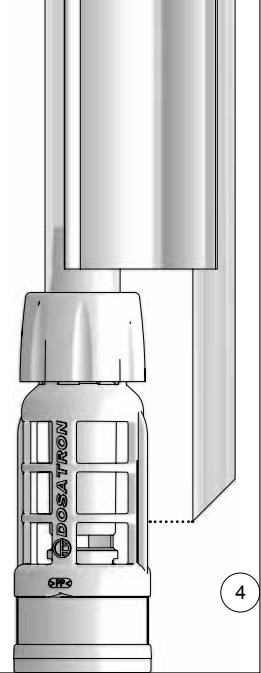

## **INSTALACIÓN PARA GANADERÍA (perspectiva general)**

**En cualquier instalación a la red de agua potable, se deben respetar las normas y reglas vigentes en el país correspondiente.**

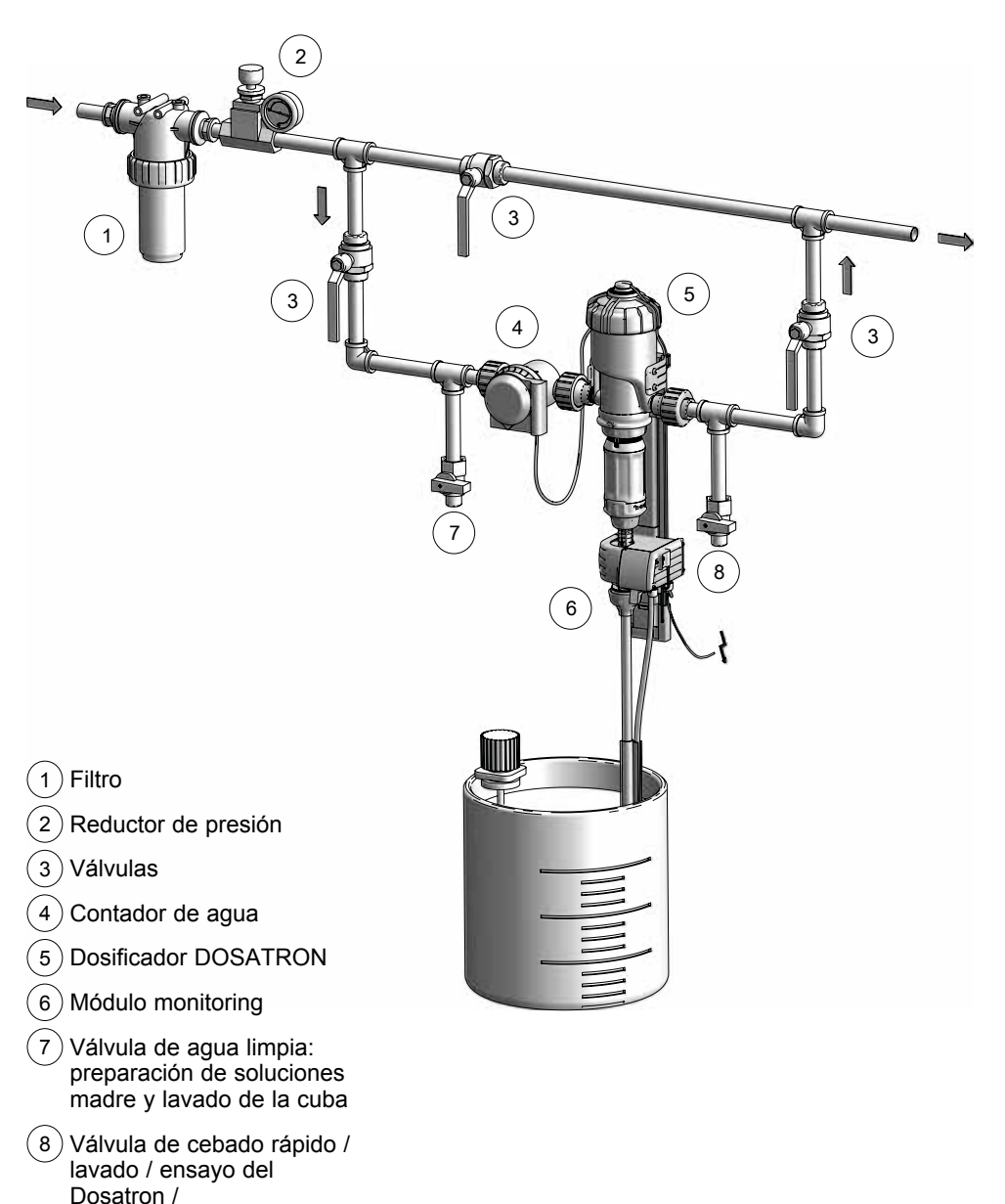

diagnóstico

# **Puesta en marcha y configuración del SmartDosing**

## **PRESENTACIÓN DEL MÓDULO MONITORING**

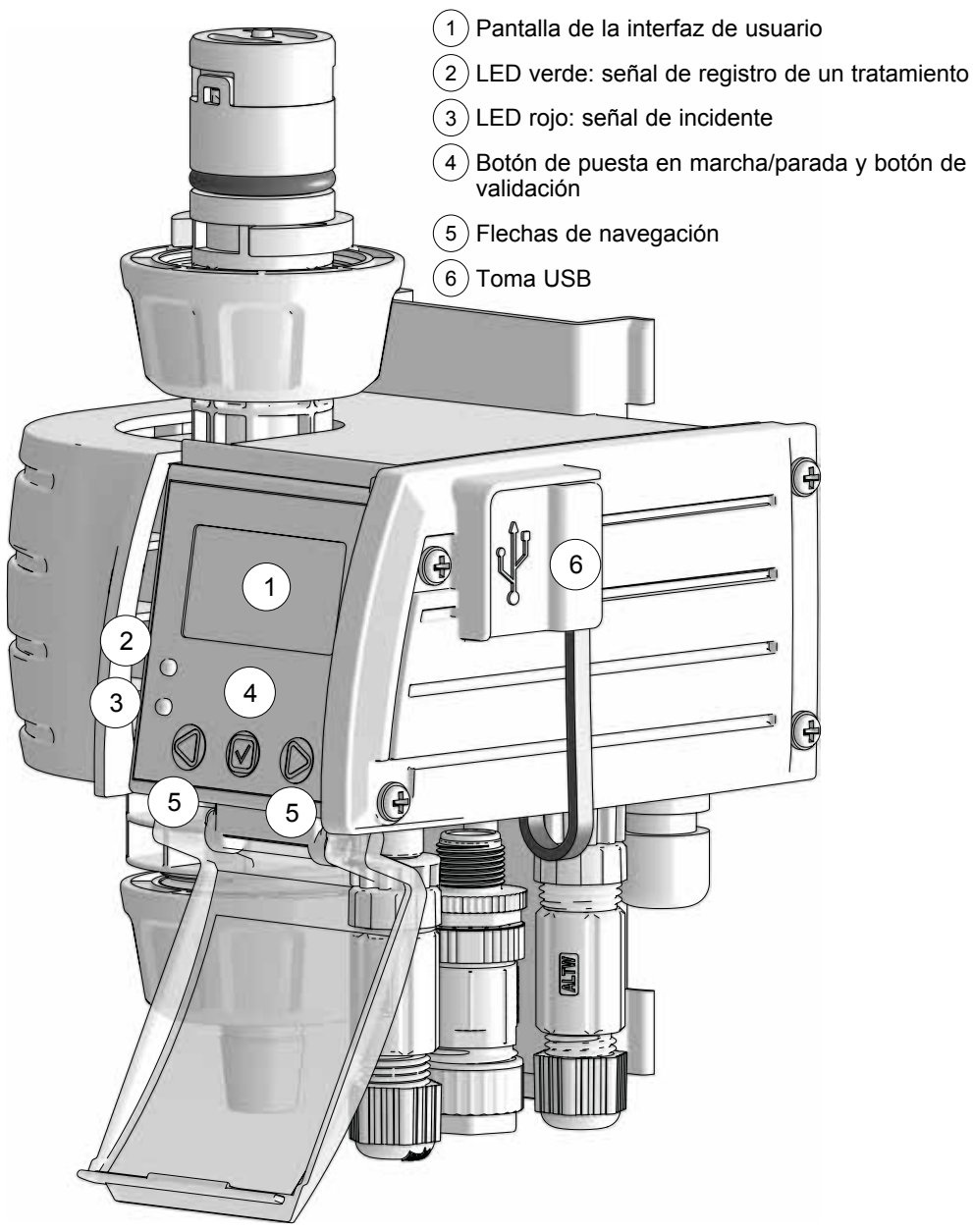

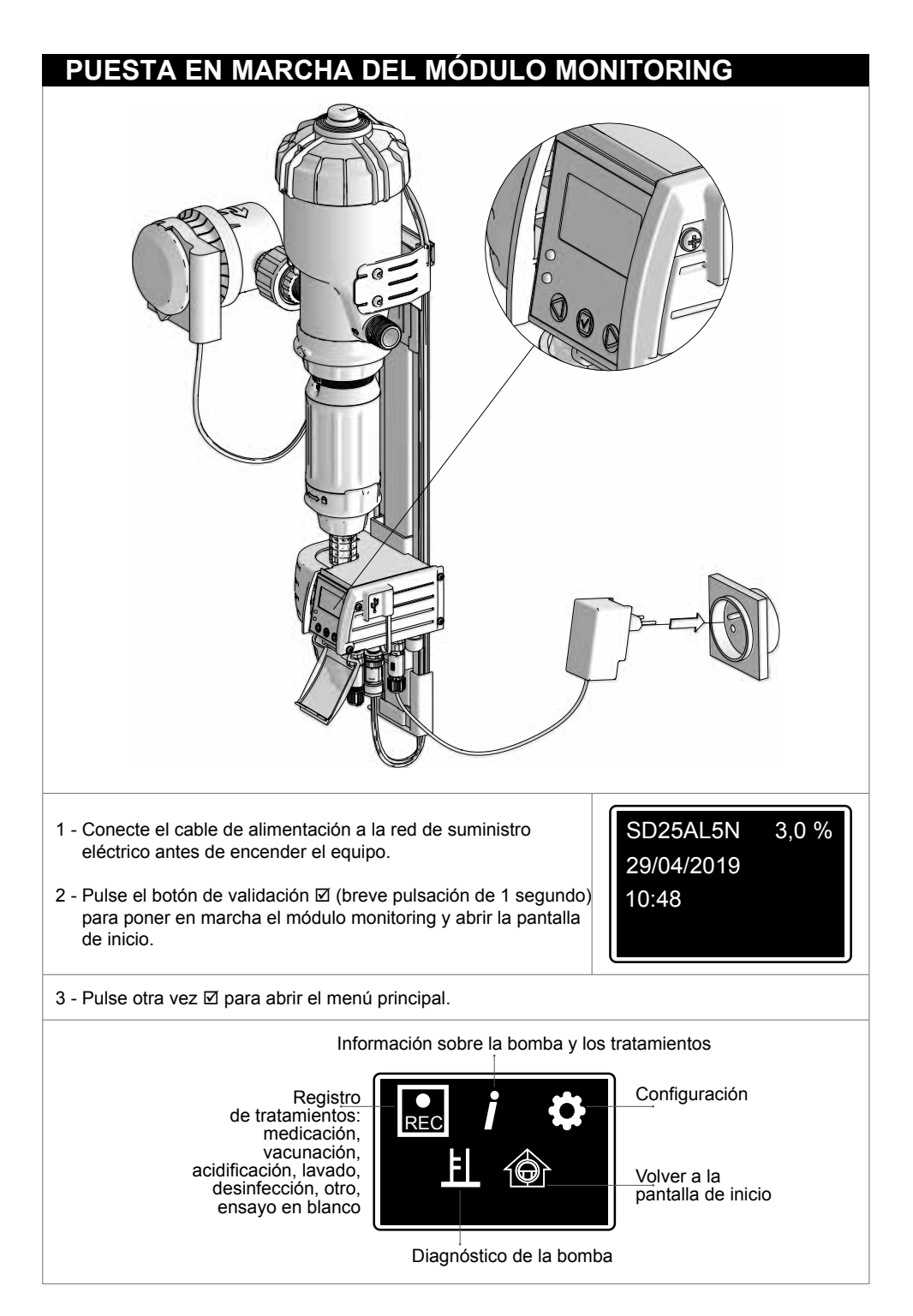

## **PRINCIPIOS BÁSICOS DE NAVEGACIÓN**

El botón de validación Ø del módulo monitoring permite validar las elecciones realizadas, por ejemplo, seleccionar un idioma durante la configuración o iniciar un tratamiento.

Las flechas de navegación ◄ y ► del módulo monitoring permiten moverse dentro de los menús y confirmar la acción que aparece en pantalla encima de cada botón. Idioma En la pantalla de la interfaz, las flechas ◄ o ► permiten moverse Español dentro de un mismo menú o submenú, mientras que la flecha de retroceso 1 permite volver a un menú o submenú superior. **CONFIGURACIÓN DEL IDIOMA** REC Desde el menú «PRINCIPAL» , pulse los botones de navegación ◄ o ► para seleccionar el menú Ħ. «CONFIGURACIÓN» **Ö**. v luego pulse **Ø** Idioma Español Se abre el submenú «IDIOMA». Para cambiar el idioma, pulse Ø Pulse ► hasta llegar al idioma deseado y luego pulse Ø **CONFIGURACIÓN DEL TIPO DE GANADERÍA** Sector Desde el menú «CONFIGURACIÓN»  $\bullet$ , pulse las flechas de navegación ◄ o ► para seleccionar el submenú «SECTOR» y luego pulse Ø para validar. Este parámetro se deberá configurar obligatoriamente la primera vez que se usa el equipo. Sector  $\rightarrow$  1 + Sector  $\rightarrow$  1 + Sector

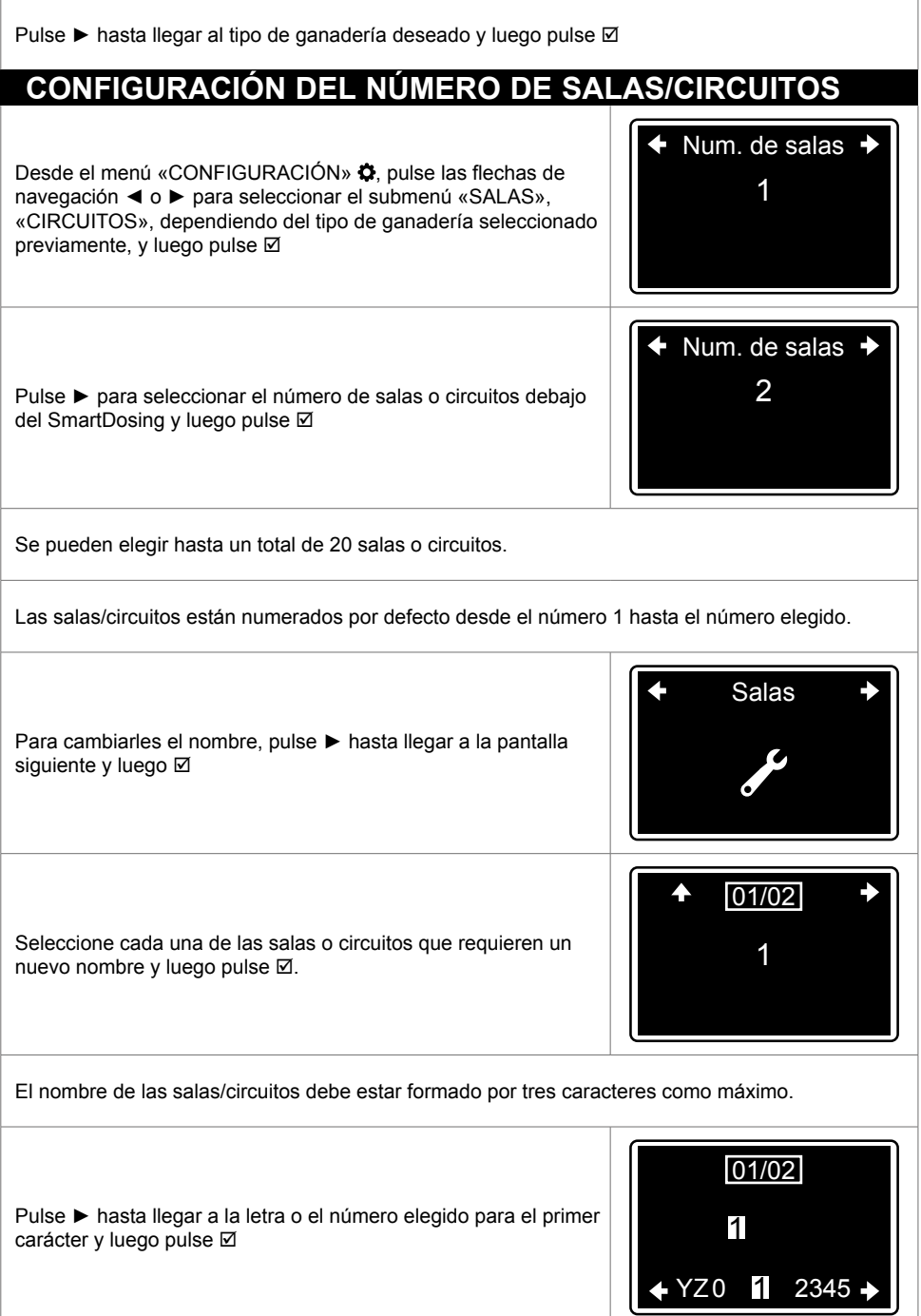

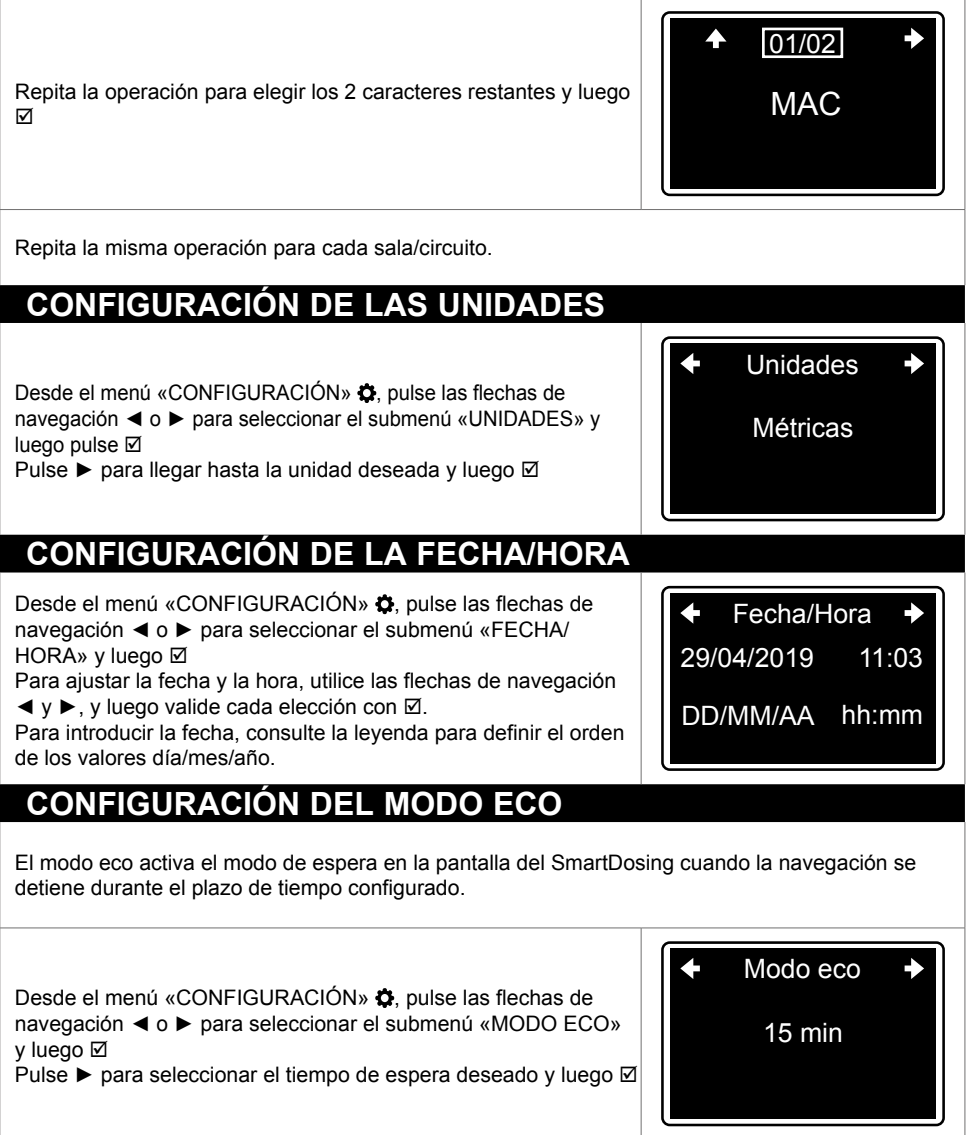

Para preservar la vida útil de la pantalla se aconseja apagar el SmartDosing cuando no se utiliza el equipo.

## **CONFIGURACIÓN DE LA ALARMA POR AUSENCIA DE CONSUMO DE VACUNAS / V**

La alarma por falta de consumo de vacunas activa una alerta ante cualquier interrupción prolongada de consumo por parte de sus animales o en caso de problemas con el abastecimiento de agua (rotura de la red, obstrucción del filtro...).

El umbral seleccionado por defecto es de 10 minutos por vacuna. Este umbral es configurable en base al tiempo habitual de no consumo de vacunas de sus animales.

Desde el menú «CONFIGURACIÓN»  $\Omega$ , pulse las flechas de navegación ◄ o ► para seleccionar el submenú «SIN CONSUMO DE VACUNAS / V», y luego Ø Pulse ► para seleccionar el umbral deseado y luego Ø

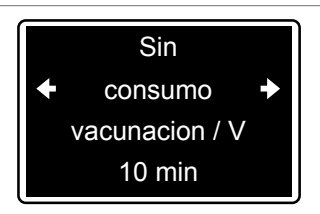

## **CONFIGURACIÓN DE LA ALARMA POR AUSENCIA DE CONSUMO DE OTROS TRATAMIENTOS EXCEPTO VACUNAS**

El umbral por defecto es de 1 h para los tratamientos distintos a las vacunas. Este umbral es configurable en base al tiempo habitual de no consumo de sus animales.

Desde el menú «CONFIGURACIÓN»  $\bullet$ , pulse las flechas de navegación ◄ o ► para seleccionar el submenú «SIN CONSUMO DE OTROS TRATAMIENTOS» y luego **Ø** Pulse ► para seleccionar el umbral deseado y luego Ø

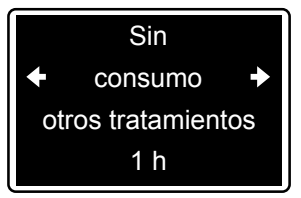

## **CONFIGURACIÓN DE LA ALARMA DE NIVEL BAJO**

La alarma de nivel bajo activa una alerta cuando el nivel de líquido a inyectar desciende por debajo del umbral configurado.

Desde el menú «CONFIGURACIÓN»  $\bullet$ , pulse las flechas de navegación ◄ o ► para seleccionar el submenú «NIVEL BAJO» v luego **Ø** Pulse ► para seleccionar el umbral deseado y luego Ø

Nivel bajo 5 cm

## **ACTIVACIÓN DE LAS ALARMAS REMOTAS (CONEXIÓN A UNA CAJA DE ALARMAS EXTERNA)**

El módulo SmartDosing incluye las alarmas siguientes; cuba vacía, parada del motor, parada de la inyección, retorno de producto, exceso de caudal, ausencia de consumo y nivel bajo).

La activación de las alarmas remotas permite desviar una o varias de estas alarmas hasta un dispositivo de alerta externo como, por ejemplo, una unidad de telefonía o un dispositivo de alerta visual.

Desde el menú «CONFIGURACIÓN»  $\bullet$ , pulse las flechas de navegación ◄ o ► para seleccionar el submenú «ACTIVACIÓN DE LA ALARMA REMOTA» y luego Ø

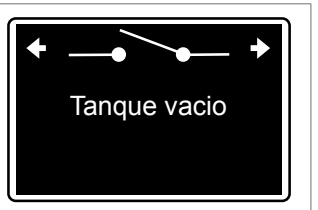

Pulse ► hasta seleccionar la alarma deseada y luego pulseØ para activarla: se activa la desviación de la alarma y su nombre aparece subrayado en pantalla.

Una segunda pulsación en Ø desactiva el contacto seco de la alarma en cuestión y el subrayado desaparece.

La conexión de su caja a un relé de alarmas se describe en el § CONECTIVIDAD.

## **INDEXACIÓN DE LA DOSIFICACIÓN**

#### **ATENCIÓN**

**La indexación de la dosificación debe efectuarse antes de utilizar por primera vez SmartDosing, después de cada montaje/desmontaje del sistema con el dosificador, o a petición del técnico en el marco de una operación de mantenimiento. Se trata de validar la indexación de la regleta graduada del dosificador de acuerdo con los ajustes del equipo SmartDosing.**

El ajuste de la dosificación debe efectuarse con el sistema sin presión. No utilice para ello ninguna herramienta.

Desde el menú «CONFIGURACIÓN»  $\bullet$ , pulse las flechas de navegación ◄ o ► para seleccionar el submenú «INDEXACIÓN» **v** luego **Ø** 

 $\div$  3.0 Indexación  $\div$ 

3,0 %

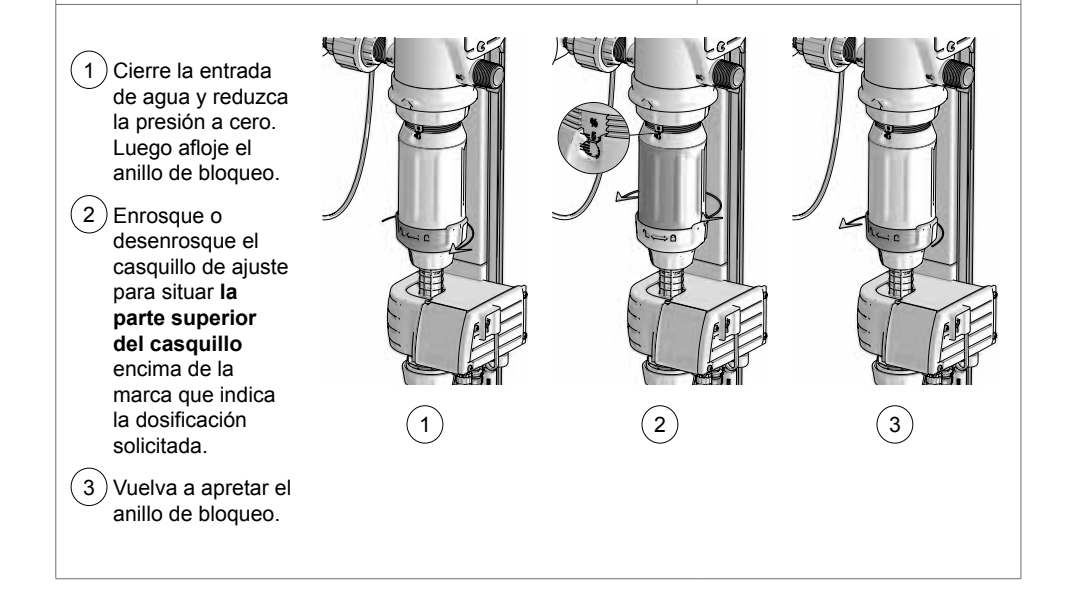

Cuando las flechas vuelven a subir en la pantalla, la indexación ha finalizado

### **INFORMACIÓN SOBRE LA COMUNICACIÓN (MODBUS)**

El SmartDosing se puede conectar a otros sistemas (un controlador de edificios, un ordenador...) gracias al protocolo de comunicación Modbus.

Estos datos permiten configurar la comunicación entre dos equipos, tal y como se describe en § CONECTIVIDAD.

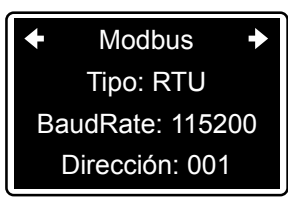

La conexión de su caja se describe en § CONECTIVIDAD.

### **INFORMACIÓN SOBRE LA VERSIÓN DEL SOFTWARE (FIRMWARE)**

La última pantalla del menú «CONFIGURACIÓN» proporciona los datos relativos al software del módulo monitoring, así como las referencias de su SmartDosing. Un técnico puede solicitarle estos datos en el marco de una operación de mantenimiento.

En el menú «CONFIGURACIÓN»  $\bigcirc$ , pulse < o ► para obtener información sobre: la versión del software, el número de serie o el modelo del módulo monitoring.

Para volver al menú principal, pulse la flecha de la derecha.

 $\bigstar$ B:02.08 R:0799 $\bigstar$ Modelo: M25AL5 SN:M\_SN\_ENSAYO

Es importante llevar a cabo actualizaciones periódicas del software de su SmartDosing, tal y como se describe en § ACTUALIZACIÓN.

# **Funciones: tratamientos**

## **REGISTRO DE TRATAMIENTOS**

El equipo SmartDosing permite registrar los tratamientos realizados con el DOSATRON: volúmenes de agua tratada, volúmenes de tratamiento inyectado y duración del tratamiento realizado.

Los tipos de tratamiento disponibles son los siguientes:

- Medicación
- Vacunación
- Acidificación
- Lavado
- Desinfección
- Otro
- Ensayo en blanco

**Antes de iniciar el registro de un tratamiento se debe:**

- **Calcular el volumen de agua consumido por los animales durante el tratamiento.**
- **Ajustar el porcentaje de la dosificación en la regleta del subconjunto de dosificación.**
- **Lavar previamente el dosificador y la cuba para evacuar cualquier posible residuo.**
- **Preparar el volumen de la solución madre necesaria.**
- **Abrir las válvulas de derivación del Dosatron y cerrar la válvula del circuito principal.**

Para facilitar la preparación de la solución en la cuba destinada a la medicación, puede utilizar la calculadora Dosatron del software SmartLink o la aplicación Dosatron.

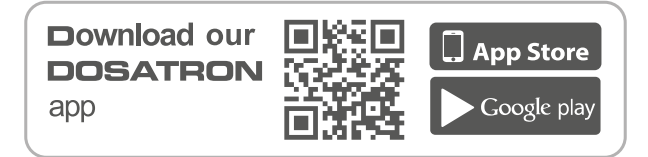

## **INICIO DE UN TRATAMIENTO**

En el menú «PRINCIPAL» del módulo monitoring, pulse ◄ o ► para seleccionar el menú «REGISTRO» y luego þ

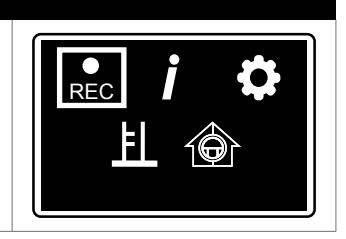

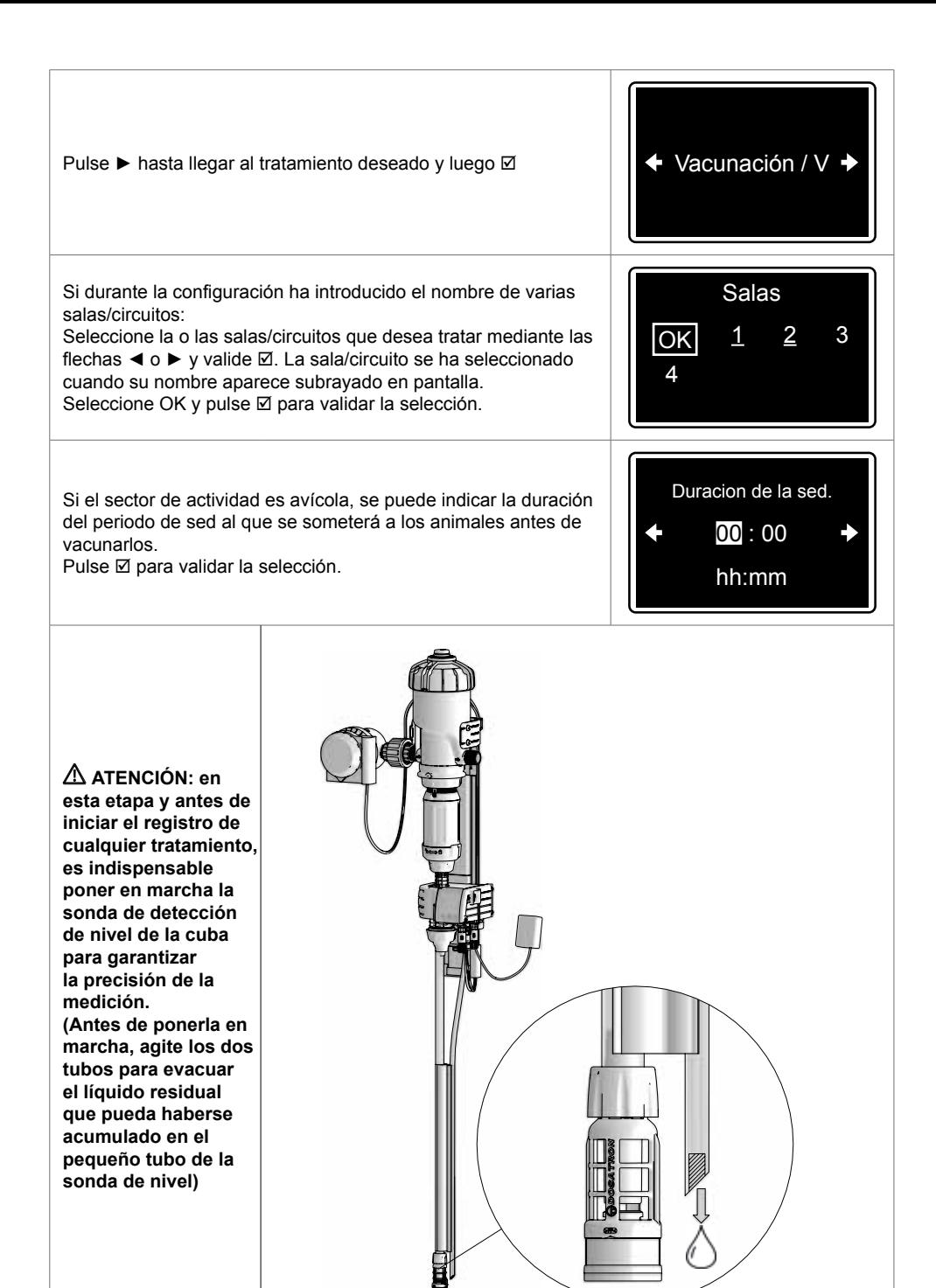

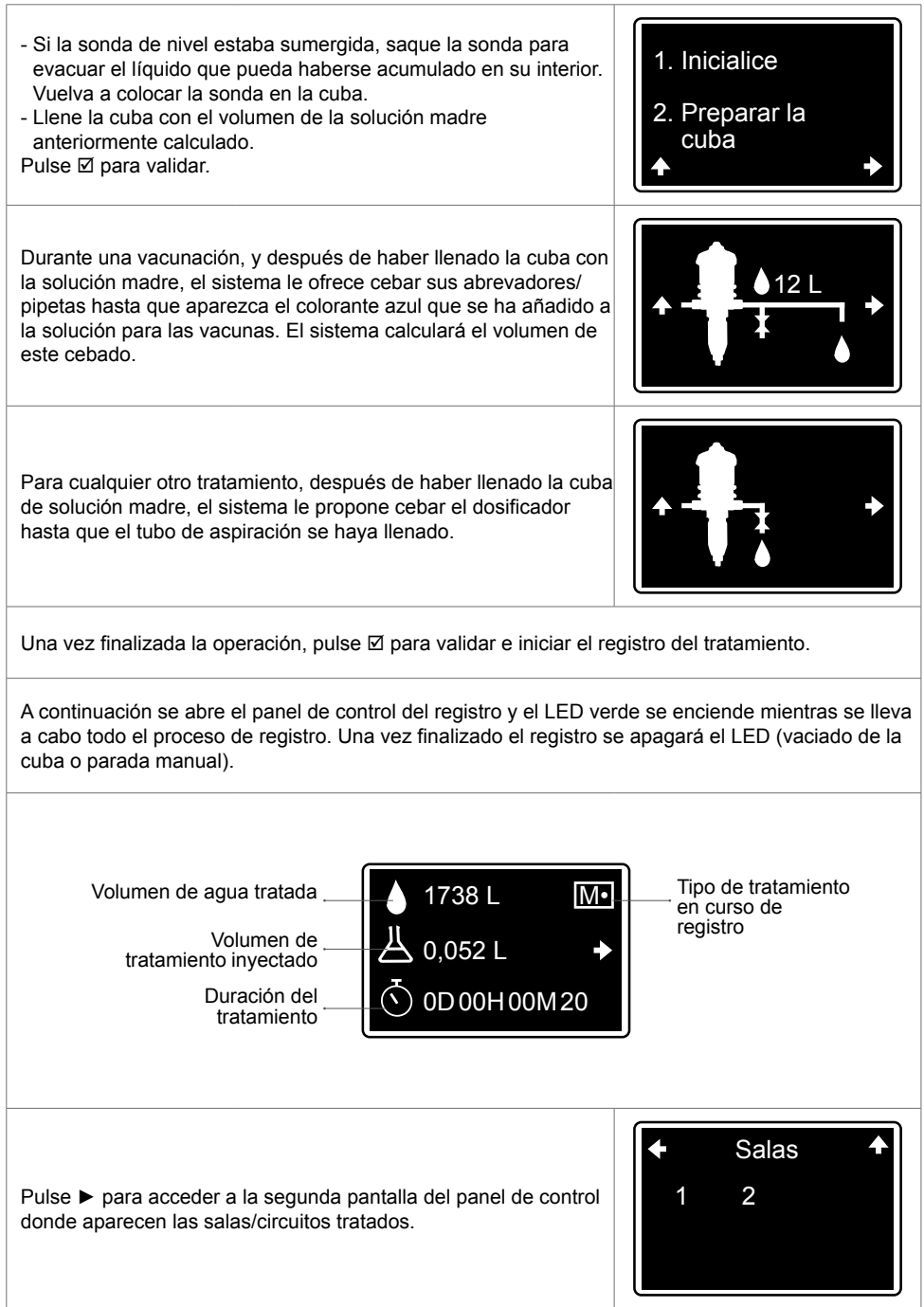

Pulse la flecha de navegación ► que aparece en pantalla para volver al menú «PRINCIPAL» sin detener el tratamiento.

Para volver al panel de control del tratamiento en curso, seleccione el menú «REGISTRO» (desde el menú «PRINCIPAL».

## **PRUEBA EN BLANCO**

El prueba en blanco permite programar un registro para conocer los consumos reales de sus animales en una fecha concreta y para una duración determinada.

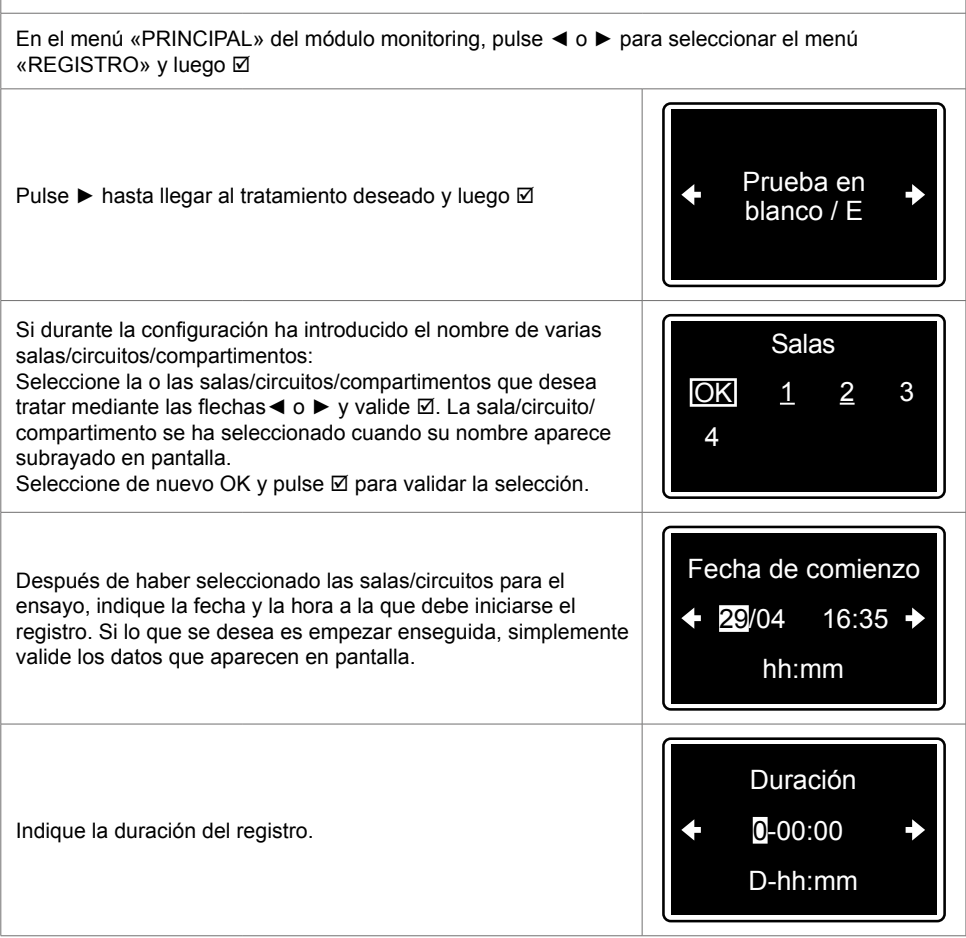

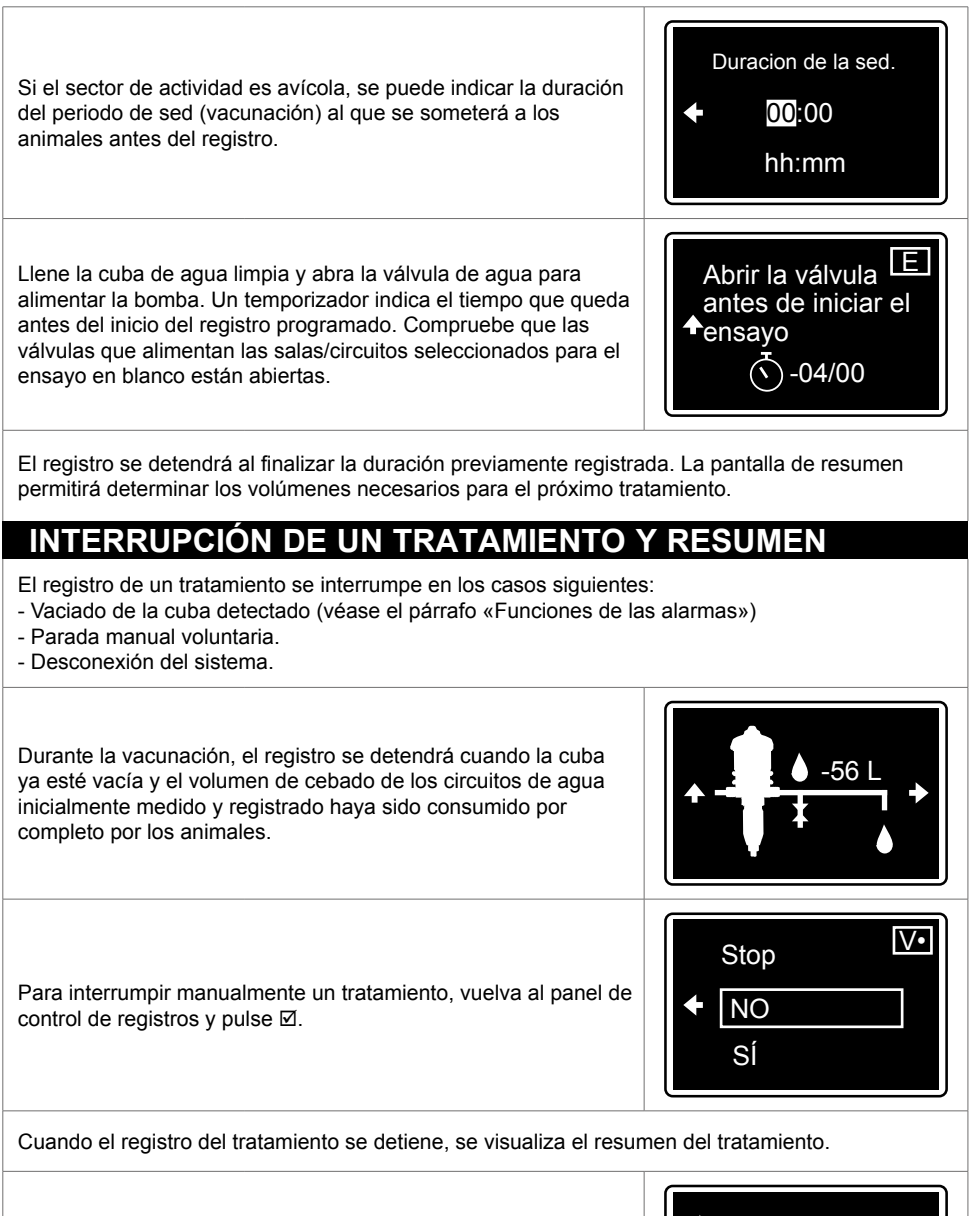

Cuando se visualiza esta pantalla, existe un diferencial de más del 10 % entre el contador de agua y el contador de los ciclos del motor. Por consiguiente, se recomienda utilizar a continuación la función diagnóstica con la ayuda de una probeta graduada (véase § FUNCIONES DE DIAGNÓSTICO).

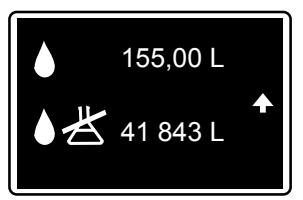

Si se renueva el tratamiento, previa prescripción veterinaria, se visualizará de nuevo en pantalla el resumen de los volúmenes. A continuación puede preparar la solución madre para el día siguiente basándose en el consumo real de los animales durante el primer día.

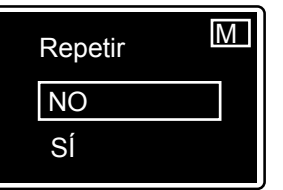

(Por ejemplo: 5 registros para 5 días de medicación consecutivos)

La renovación no resulta accesible en caso de tratarse de un tratamiento de VACUNACIÓN.

**El resumen de los 15 últimos tratamientos efectuados se puede consultar también rápidamente en el menú INFORMACIÓN (véase § «FUNCIONES: DATOS E HISTORIAL»)**

# **Funciones: alarmas**

Las alarmas solo se activan en modo de registro (REC).

Cuando se activa una alarma, se abre sistemáticamente una pantalla de alerta que oculta la pantalla en curso y el LED rojo empieza a parpadear.

Pulse  $\boxtimes$  para aceptar la alarma y volver a la pantalla en curso.

Con la mayor parte de las alarmas, la pantalla reaparece 4 minutos después de aceptar la alarma y el LED rojo parpadea otra vez si el problema persiste.

Cuando una alarma se ha disparado pero ya no está activa, el LED rojo se enciende de forma fija y la pantalla de la alarma se visualiza.

Pulse  $\boxtimes$  para aceptar la alarma y volver a la pantalla en curso.

## **CUADRO DE ALARMAS**

 **CUBA VACÍA**

El SmartDosing indica cuando la cuba se ha vaciado, lo que automáticamente pone fin al registro.

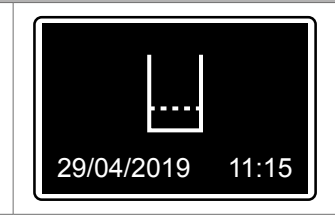

A continuación se visualiza la fecha y la hora de activación de la alarma de vaciado de la cuba.

La visualización desaparece automáticamente al finalizar el registro.

**En caso de tratarse del registro de una vacuna, durante la puesta en marcha del tratamiento se registra un volumen de cebado del circuito. En ese caso, el registro se interrumpirá automáticamente cuando la cuba se haya vaciado más el volumen de cebado registrado de los circuitos de agua.**

 **NIVEL BAJO**

El SmartDosing indica el fin inminente de la cuba.

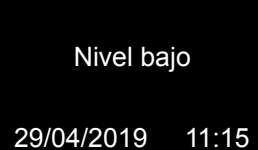

Esto depende del nivel de solución que queda en la cuba (en cm) a partir del cual se activa la alarma. El umbral se configura en el menú «CONFIGURACIÓN» (véase § PUESTA EN MARCHA Y CONFIGURACIÓN DEL SMARTDOSING).

Pulse **Ø** para aceptar la alarma y volver a la pantalla en curso.

#### **ALARMA DE RETORNO DE PRODUCTO**

El SmartDosing indica una subida anómala del nivel de solución en la cuba de tratamiento.

Por ejemplo: por una fuga simultánea de las dos válvulas de aspiración de la bomba que devuelve el agua a la cuba o si el operario llena la cuba que está en curso de tratamiento. 29/04/2019 17:09

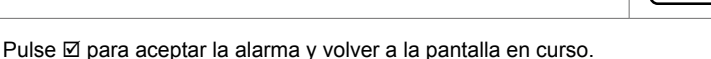

Si la alarma se dispara de forma recurrente, realice un diagnóstico con ayuda de una probeta graduada (véase § FUNCIONES DE DIAGNÓSTICO).

#### **ALARMA DE EXCESO DE CAUDAL**

El SmartDosing indica que el dosificador ha sobrepasado el caudal máximo admisible para la bomba Dosatron durante más de 5 segundos consecutivos.

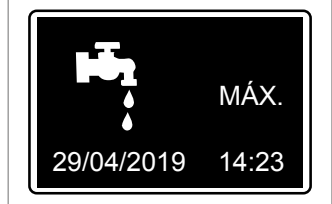

Pulse  $\boxtimes$  para aceptar la alarma y volver a la pantalla en curso.

Si la alarma se activa de forma recurrente, compruebe los caudales de la instalación. (El modelo del dosificador Dosatron que ha elegido probablemente sea inferior al necesario teniendo en cuenta los caudales o volúmenes de agua reales que requiere su ganado)

#### **ALARMA DE PARADA DEL MOTOR**

El agua circula y el contador de agua detecta el caudal, pero el SmartDosing indica que el motor del dosificador está parado: el sensor de los ciclos del motor situado en la tapa del dosificador no detecta ninguna señal (indica la presencia de pequeñas fugas internas relacionadas con el desgaste del motor de la bomba).

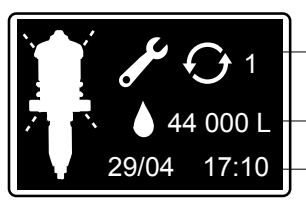

Número de veces que se ha disparado la alarma durante el tratamiento

Volumen de agua detectada por el contador de agua sin señal por parte del contador de los ciclos del motor Fecha y hora de inicio de la<br>alarma
Esta alarma se dispara si durante una vacunación el contador de agua detecta el paso consecutivo de más de 5 l de agua sin detectar el contador de los ciclos del motor. Para el resto de tratamientos el umbral es de 20 l.

Pulse Ø para aceptar la alarma y volver a la pantalla en curso.

Si la alarma se dispara de forma recurrente, realice un diagnóstico de la bomba con ayuda de la probeta graduada para comprobar si el motor está en buen estado o necesita un mantenimiento. (§ FUNCIONES DE DIAGNÓSTICO).

#### **ALARMA DE FALTA DE CONSUMO DE AGUA**

La falta de consumo de agua puede deberse a un comportamiento habitual de los animales (poco consumo durante la noche...) o a un eventual problema de suministro de agua (válvula cerrada, rotura de la red, filtro obstruido...).

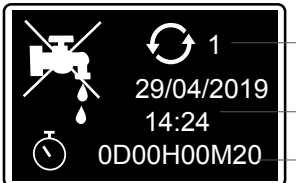

Número de veces que se ha disparado la alarma durante el tratamiento

Fecha y hora de inicio de la alarma Duración del periodo<br>sin consumo

El SmartDosing indica que la función REC está activa, pero el contador de agua y el contador de los ciclos del motor no detectan ningún caudal durante un umbral de tiempo superior al configurado (§ PUESTA EN MARCHA Y CONFIGURACIÓN DEL SMARTDOSING).

Pulse  $\boxtimes$  para aceptar la alarma y volver a la pantalla en curso.

Si la alarma se dispara de forma recurrente, compruebe los filtros de la instalación y el consumo habitual de sus animales. Si las condiciones son buenas, aumente el umbral de la alarma. Las curvas de los registros precedentes de consumo de agua que se visualizan en el SmartLink pueden ayudarle a determinar el nuevo umbral.

#### **ALARMA DE MANTENIMIENTO PREVENTIVO**

El SmartDosing indica que probablemente sea necesario sustituir las juntas de la unidad de dosificación basándose en el volumen de agua acumulado que circula por la bomba incluso fuera de tratamiento. Esta información se ofrece a título informativo, ya que determinados factores como el tipo de productos dosificados, la calidad del agua y, sobre todo, la frecuencia de lavado de la bomba después de cada uso pueden prolongar o reducir la vida útil de las juntas.

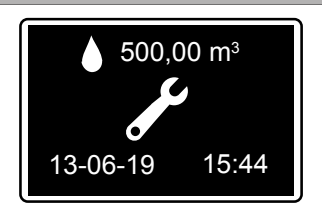

¡Consejo! El menú «DIAGNÓSTICO» permite verificar el rendimiento de la unidad de dosificación.

Después de realizar la operación de mantenimiento se puede aceptar la alarma desde el menú «CONFIGURACIÓN».

Pulse ► hasta llegar al submenú «MANTENIMIENTO» y luego Ø

Pulse otra vez Ø para aceptar la alarma.

#### **ALARMA DE PILA**

Gracias a la pila de 9 V incluida en el SmartDosing, el módulo monitoring puede seguir funcionando en caso de posibles microcortes del suministro eléctrico. La frecuencia de estos microcortes determinará la sustitución de la pila.<br>
13-06-19 15:54

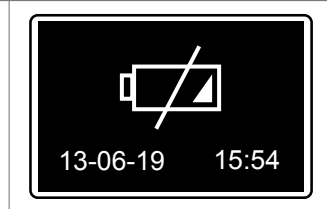

La alarma de batería baja indica que el tiempo de batería restante es inferior a 1 h y que es necesario sustituirla. Véase § MANTENIMIENTO.

Pulse **Ø** para aceptar la alarma y volver a la pantalla en curso.

#### **ALARMA DE INTERRUPCIÓN DE LA INYECCIÓN**

El SmartDosing indica que el dosificador ya no inyecta correctamente el producto (problema más grave en la junta del émbolo de la unidad de dosificación o filtro completamente obstruido por el uso de productos no solubles). Una vez activada esta alarma, el sistema deja de calcular el volumen del producto inyectado hasta el final del tratamiento (parada manual o vaciado de la cuba).

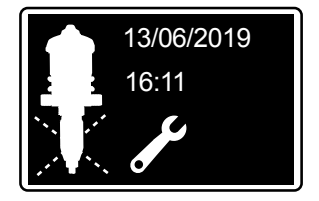

Cuando la alarma se dispara compruebe el estado del filtro, el estado general del tubo de aspiración, la posición correcta del tubo de nivel en relación con el filtro, o la junta del émbolo. Recomendación: realice un diagnóstico con ayuda de la probeta graduada (§ FUNCIONES DE DIAGNÓSTICO).

Pulse **Ø** para aceptar la alarma y volver a la pantalla en curso.

## **Funciones: datos e historial**

El equipo SmartDosing permite consultar el historial de los últimos 15 tratamientos registrados y la actividad de la bomba Dosatron.

Desde el menú «PRINCIPAL», pulse los botones de navegación ◄ o ► para seleccionar el menú «INFORMACIÓN» v luego valide Ø

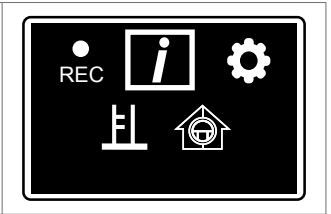

Para consultar más tratamientos e información más detallada, utilice el software de explotación de datos SmartLink.

### **HISTORIAL DE TRATAMIENTOS**

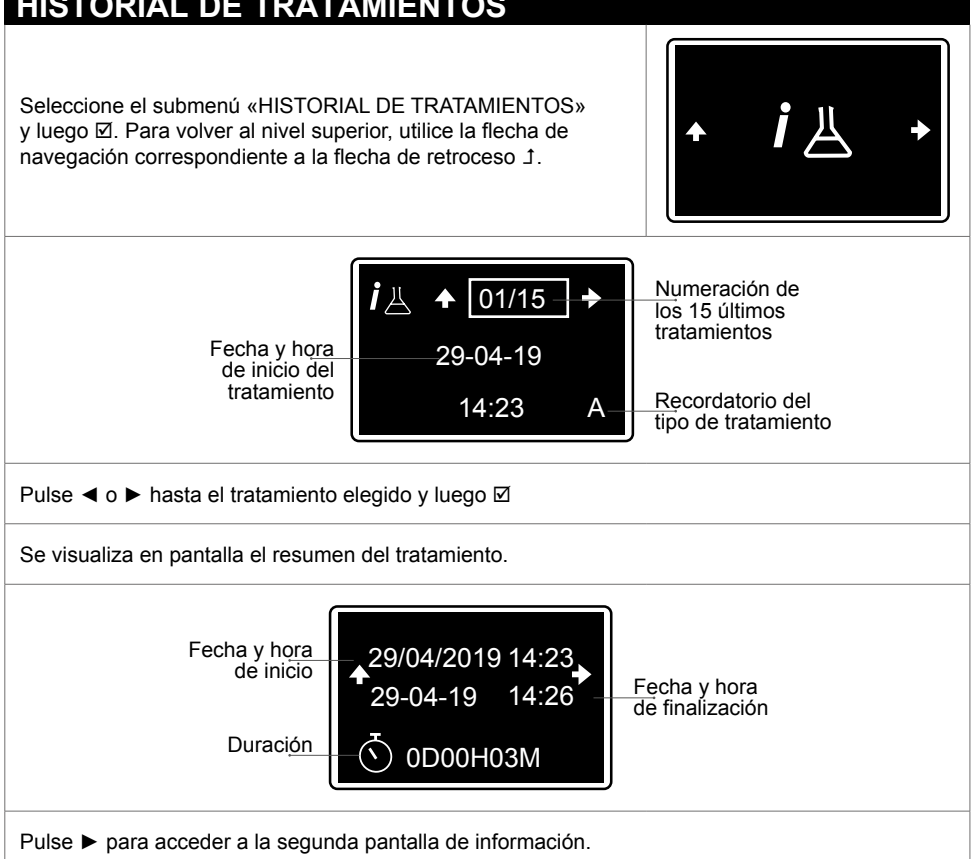

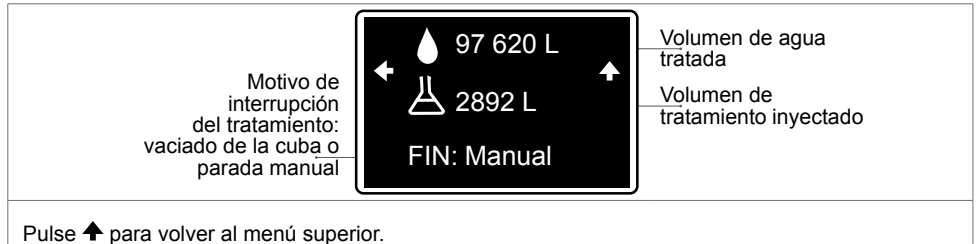

## **HISTORIAL DE LA BOMBA**

El equipo SmartDosing permite consultar el historial de la actividad de la bomba Dosatron.

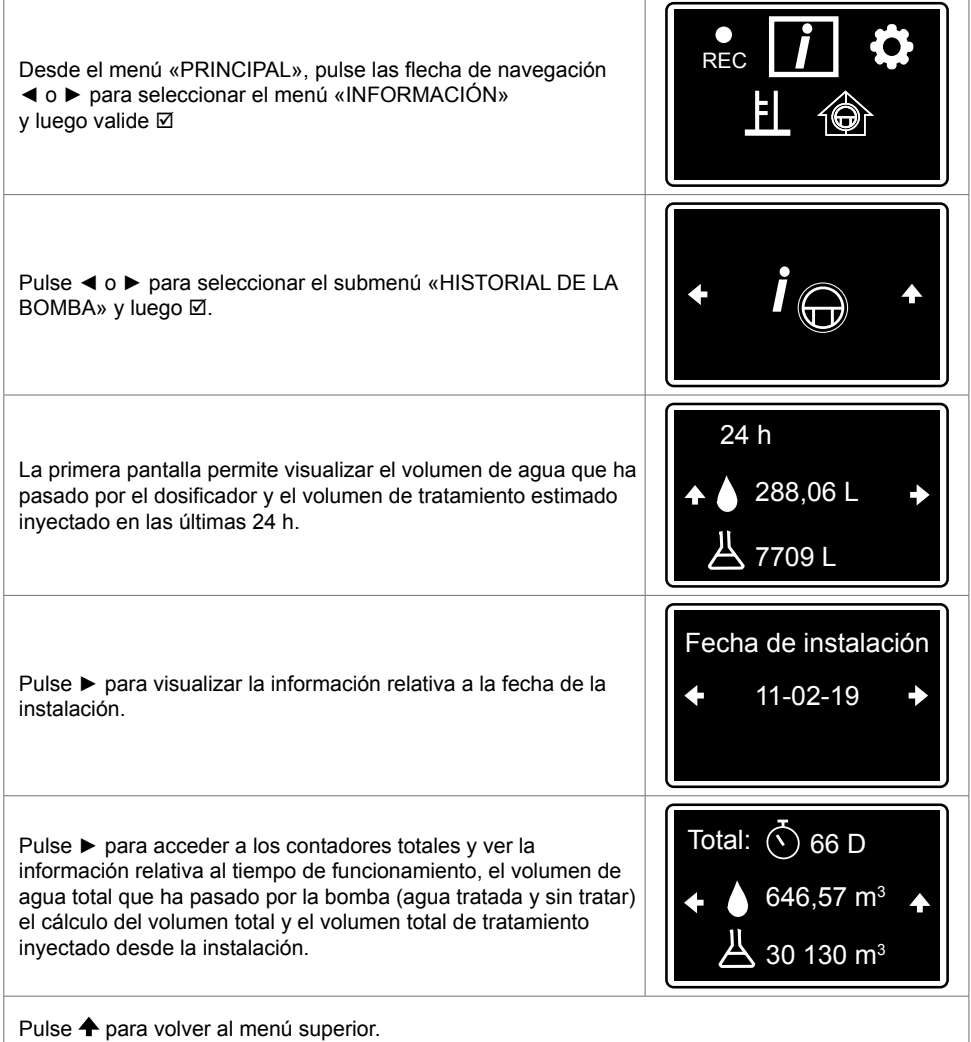

## **Funciones: diagnóstico**

El equipo SmartDosing permite verificar el funcionamiento del dosificador con respecto a los datos de fábrica con la ayuda de una probeta graduada y del contador de agua.

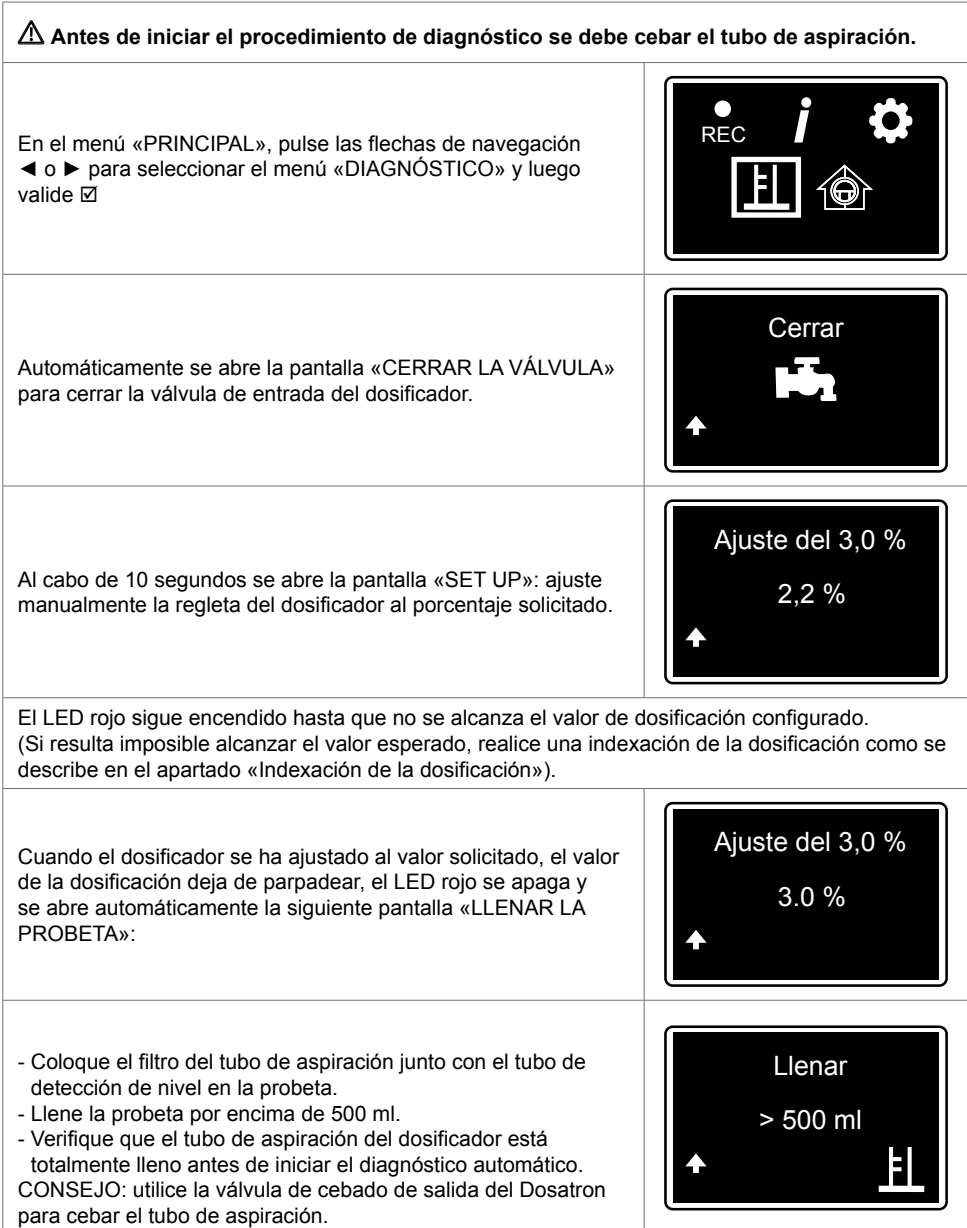

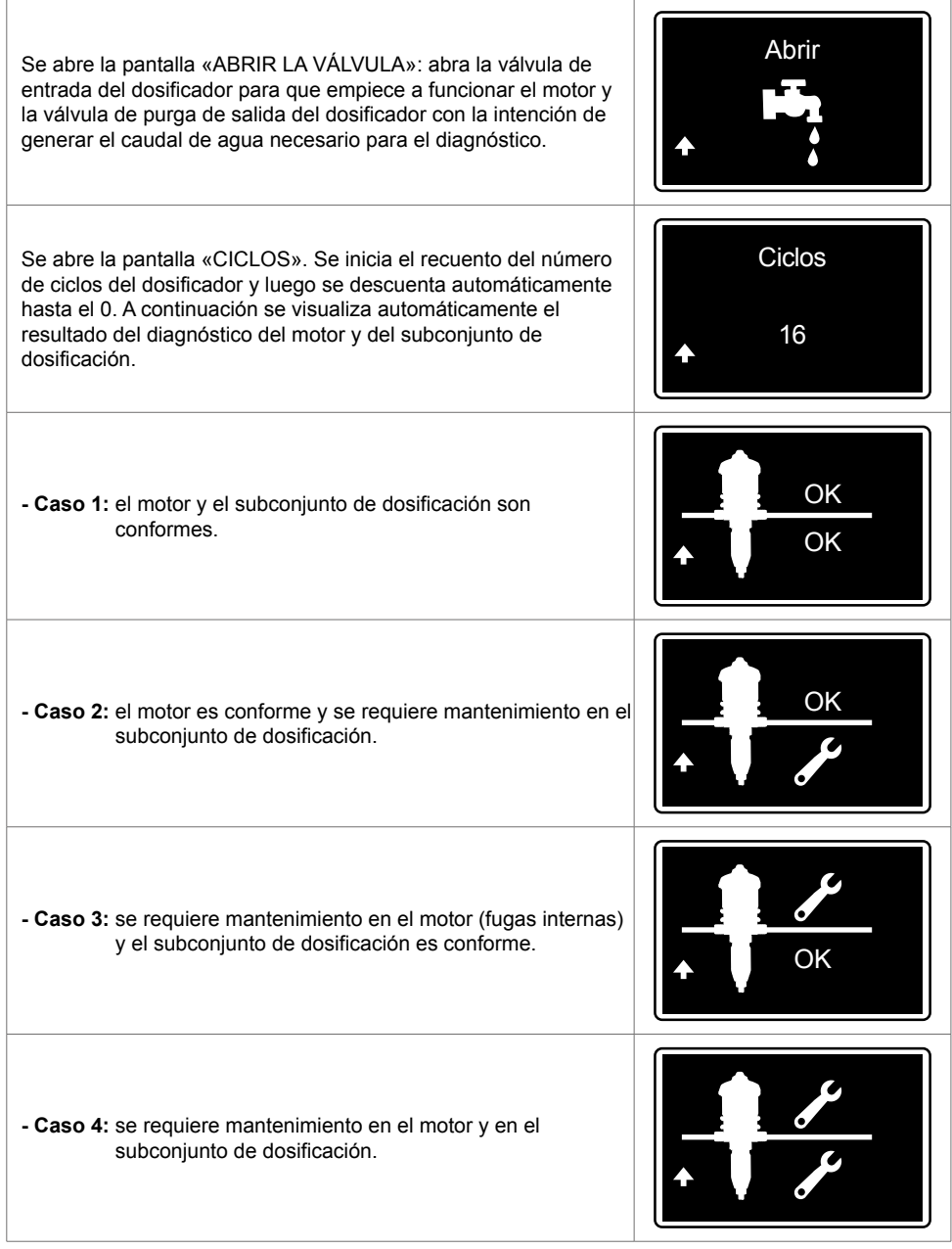

# **Obtención de registros**

## **A TRAVÉS DE UNA MEMORIA USB**

Inserte la memoria USB en la toma prevista a tal efecto, en el lateral derecho de la caja, y automáticamente se abre la pantalla para iniciar la transferencia de datos.

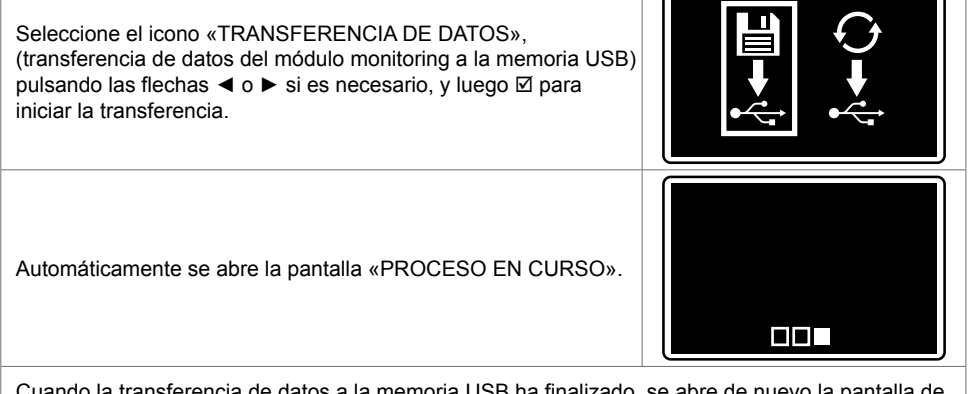

Cuando la transferencia de datos a la memoria USB ha finalizado, se abre de nuevo la pantalla de inicio. Ya se puede retirar la memoria USB.

## **A TRAVÉS DEL CABLE CONVERTIDOR**

La obtención de registros se realiza automáticamente siguiendo la configuración del cable convertidor (§ «INSTALACIÓN DEL SOFTWARE SMARTLINK»)

# **Conectividad del SmartDosing**

Los datos de su SmartDosing se pueden extraer directamente desde su sistema automático o desde su ordenador conectándolo a la regleta de bornes.

## **CONEXIÓN A UN RELÉ D**

Para conectarse a un relé de alarmas es necesario respetar las características necesarias (§ PRESENTACIÓN DEL SISTEMA SMARTDOSING).

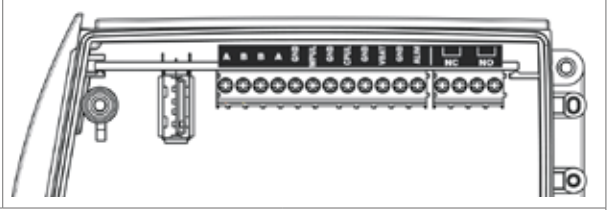

En función de su relé de alarmas, conecte la regleta de bornes a las salidas NC o a las salidas NO.

## **CONEXIÓN A UN ORDENADOR con el convertidor suministrado**

Se le ha suministrado un cable de comunicación RS485-USB (opción) de 5 m de longitud y un conector rápido para que pueda conectarse a su ordenador.

Si la longitud del cable es suficiente:

- retire el obturador del conector rápido que está situado más cerca del módulo monitoring
- conecte el cable de comunicación al conector rápido respetando estrictamente la posición de los cables indicados en el esquema
- observe la ranura de posicionado y enrosque cada conector rápido en el módulo monitoring

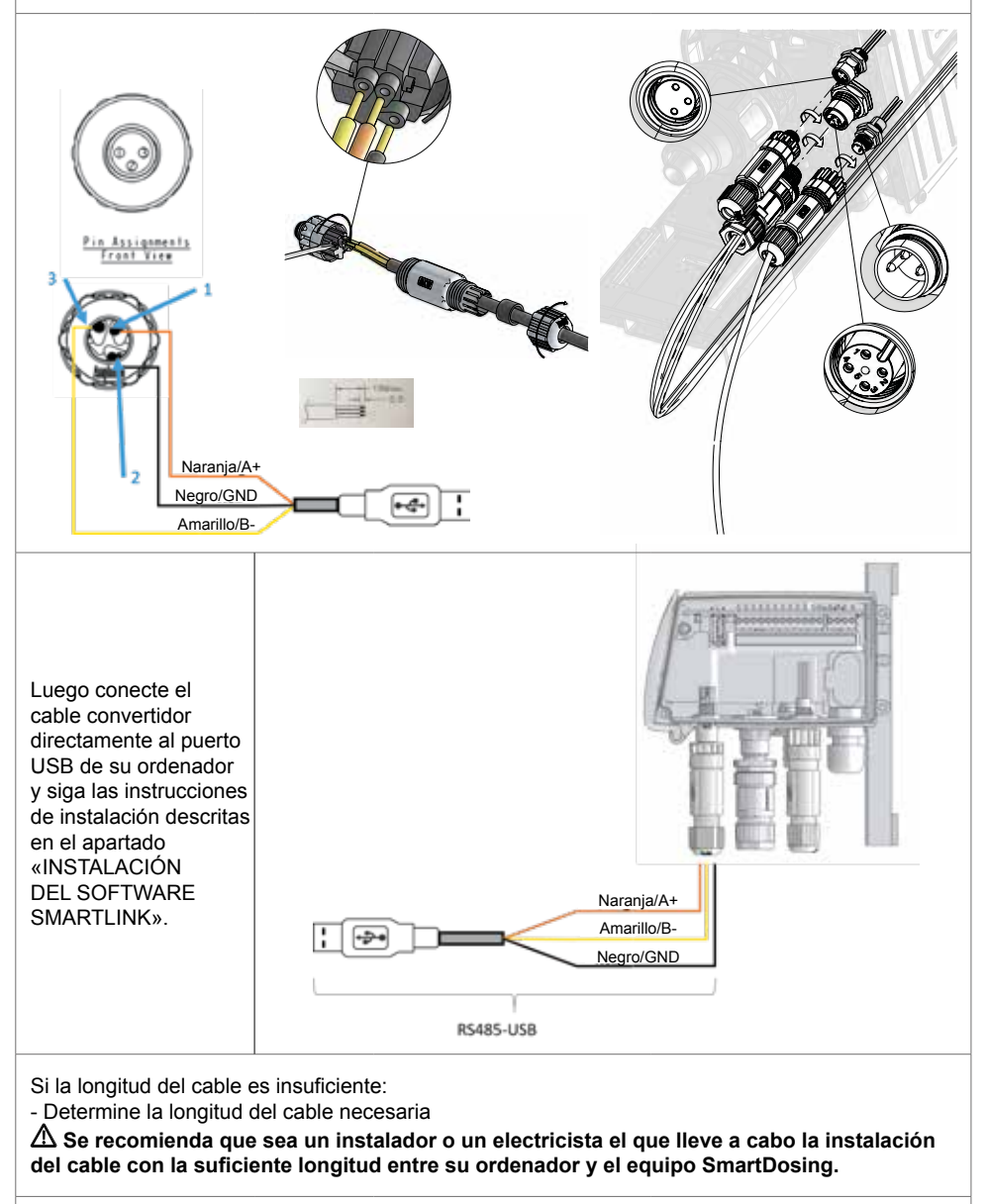

**No utilice un cable de extensión USB.**

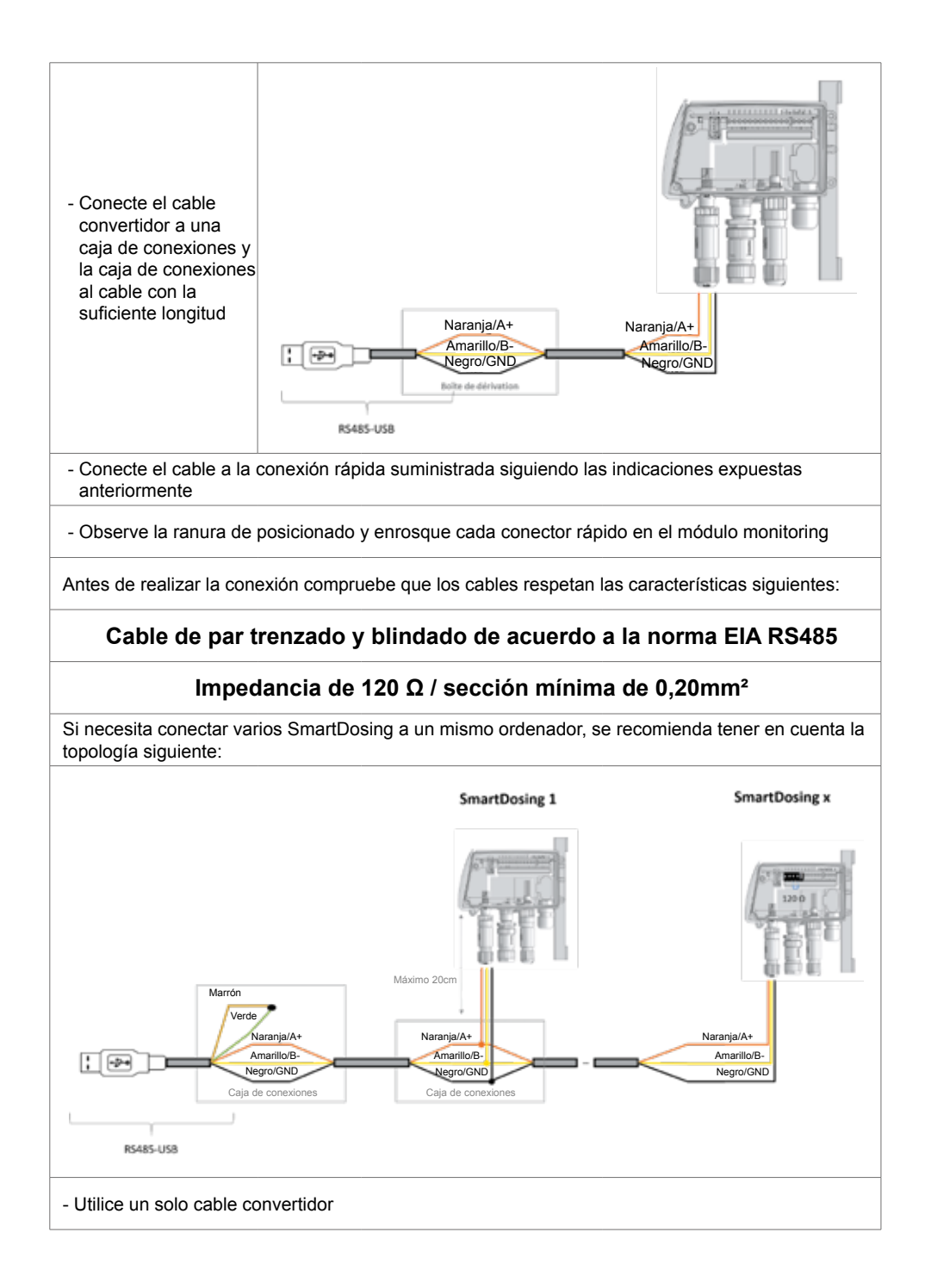

 $\triangle$  - Respete una impedancia de 120 Ω al final de linea

 **- Recuerde realizar un cortocircuito entre los cables marrón y verde sobre el cable del convertidor**

Antes de realizar la conexión compruebe que los cables respetan las características siguientes:

**Cable de par trenzado y blindado de acuerdo a la norma EIA RS485**

#### **Impedancia de 120 Ω / sección mínima de 0,20mm²**

### **CONFIGURACIÓN DE LA COMUNICACIÓN (Modbus)**

Desde el menú «CONFIGURACIÓN»  $\bullet$ , pulse las flechas de navegación ◀ o ▶ para seleccionar el submenú MODBUS y luego **Ø** 

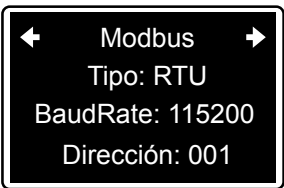

Pulse ► hasta el llegar al parámetro deseado y luego pulse Ø para pasar al siguiente.

Ajuste el modo de transmisión (RTU o ASCII), la velocidad y la dirección.

Será necesario tener en cuenta también estos parámetros en el momento de configurar el cable convertidor (§ INSTALACIÓN DEL SOFTWARE SMARTLINK).

**Si se conectan varios periféricos a un mismo convertidor, se asignará una dirección distinta a cada uno de ellos.**

### **CONEXIÓN A UN CONTROLADOR DE EDIFICIOS**

Se recomienda que se ponga en contacto con el proveedor del controlador de edificios para asegurarse de la compatibilidad entre su equipo SmartDosing y el software del controlador.

Para realizar la conexión, no utilice el cable suministrado para el Dosatron (opción) y consiga un cable RS485 que cumpla con las características especificadas en el apartado anterior.

# **Instalación del software SmartLink**

El software SmartLink de Dosatron permite utilizar en un PC o en un MAC los datos de los tratamientos y de la bomba dosificadora que SmartDosing ha registrado.

## **REQUISITOS PREVIOS A LA INSTALACIÓN**

#### **Requisitos mínimos de configuración**

- 2 GB de memoria RAM disponibles; si bien se recomienda mejor disponer de 4 GB
- 1 GB de espacio libre en el disco duro.
- 1 tarjeta gráfica con una resolución mínima de 1024 x 768.
- 1 puerto USB 2.0 como mínimo

Se recomienda instalar los controladores más recientes de la tarjeta gráfica, así como la versión más reciente del software del antivirus empleado.

#### **Sistema operativo**

El software SmartLink es una aplicación Windows® 32 bits / Mac OS, compatible con los sistemas operativos siguientes:

- Windows 10® x86 y x64
- Windows 8.1® x86 y x64
- Windows 7® x86 y x64
- Mac OS 10.X

Se recomienda instalar los últimos paquetes de servicios y actualizaciones críticas para la versión de Windows® / Mac OS empleada.

#### **Otros requisitos previos**

- La maquina física en la que se instala el software SmartLink debe estar protegida por un inversor.
- Es necesario configurar una copia de seguridad automática de acuerdo con el sistema de gestión de la calidad de su empresa (frecuencia, plazo de conservación).

### **INSTALACIÓN DEL SOFTWARE SMARTLINK**

La memoria USB que se suministra junto con el equipo SmartDosing incluye los ficheros de instalación del software SmartLink. En la carpeta SOFTWARE de la llave USB, ejecute el fichero «Dosatron Smartlink».

Siga las indicaciones para llevar a cabo la instalación.

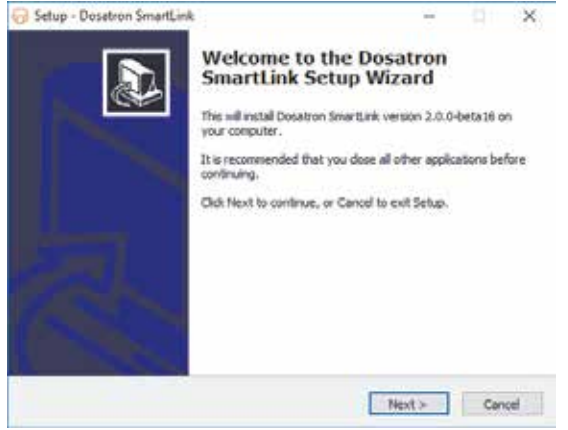

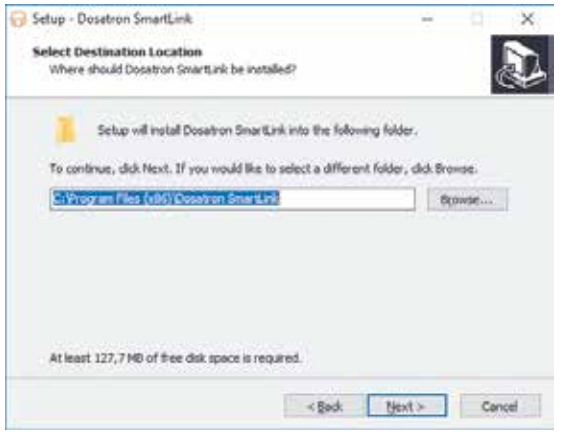

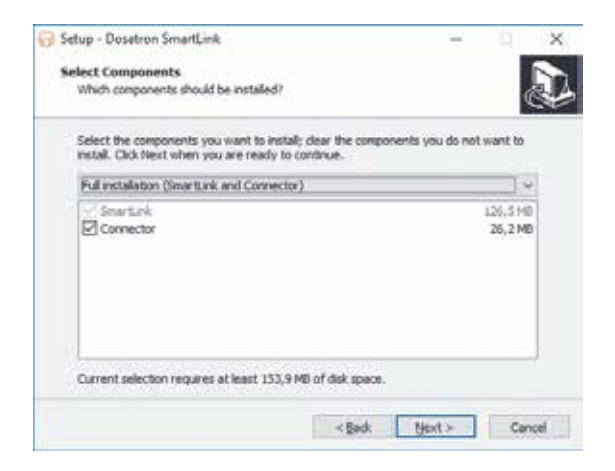

Si el equipo está conectado a un ordenador a través del cable convertidor suministrado, hay que dejar la casilla «Conector» activada. En caso contrario, se puede desactivar la casilla.

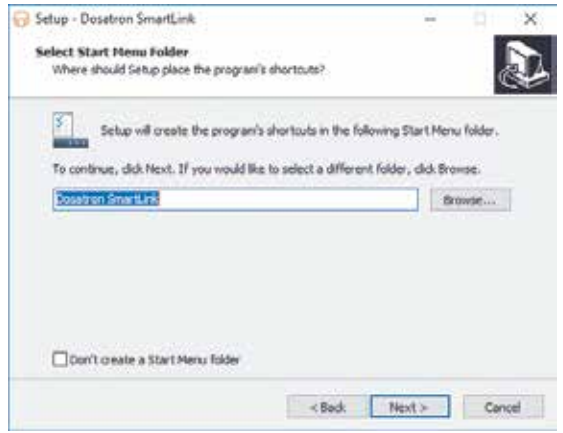

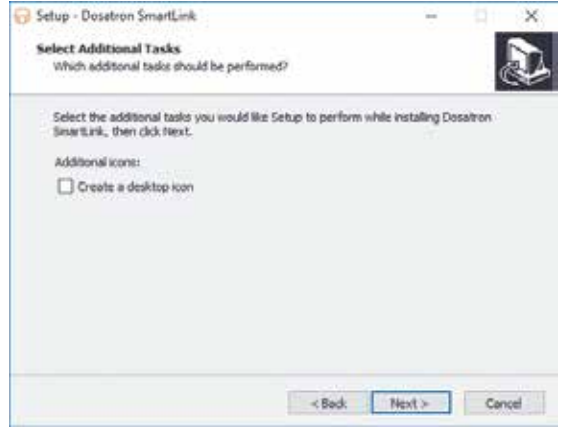

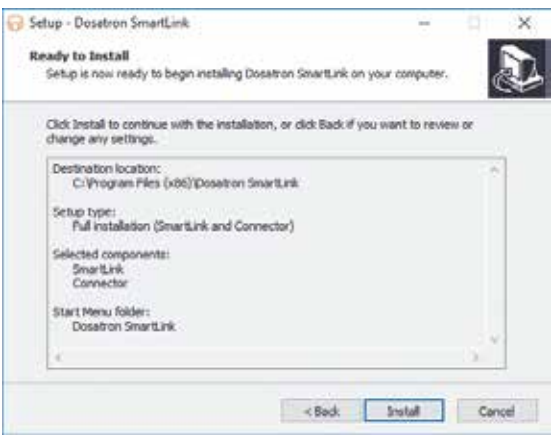

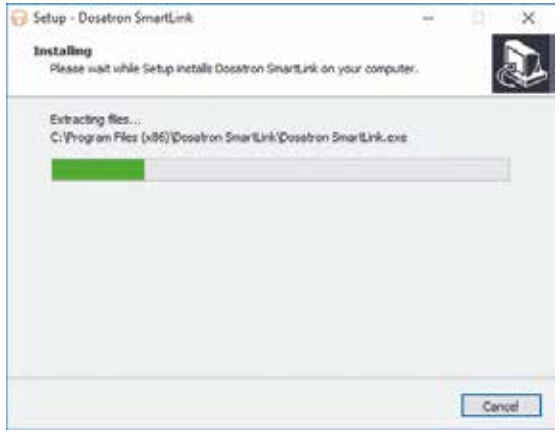

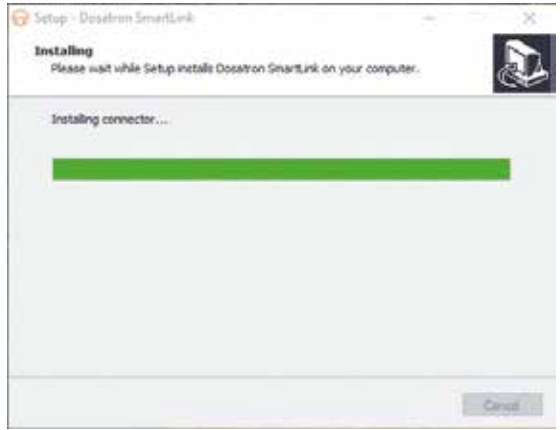

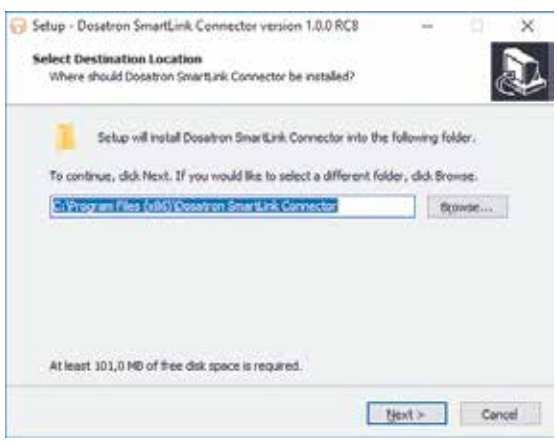

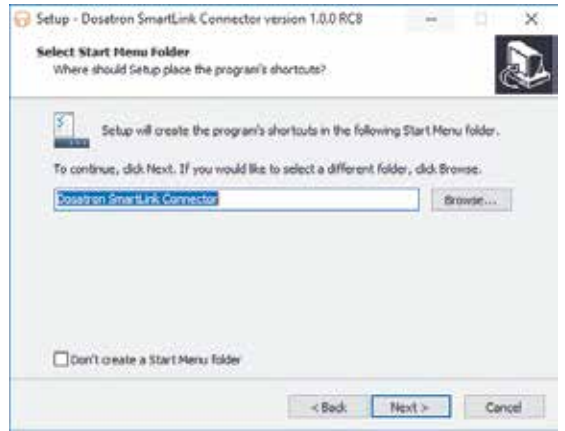

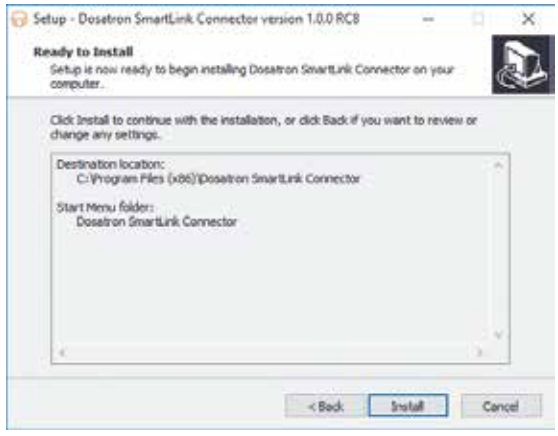

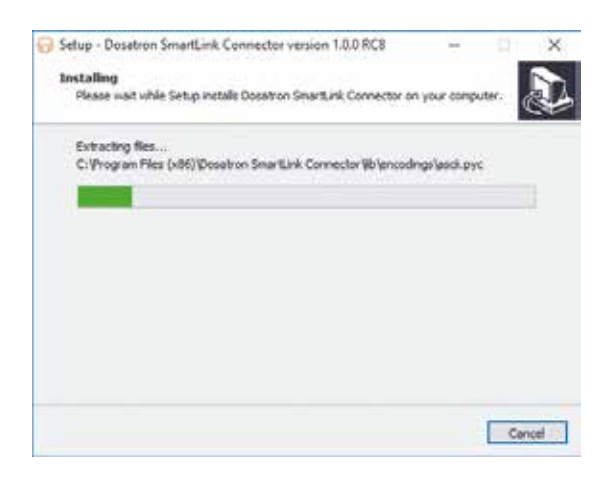

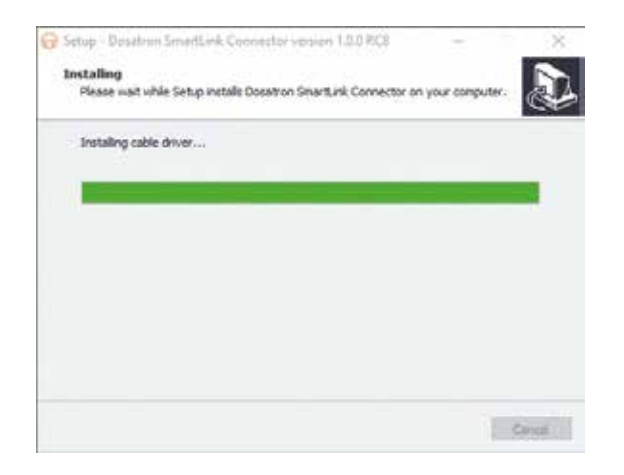

## **EN CASO DE CONEXIÓN A UN ORDENADOR**

Durante el proceso de instalación del software SmartLink, si el equipo está conectado a su ordenador a través del convertidor suministrado por Dosatron se le ofrece la posibilidad de instalar el cable convertidor.

Siga las indicaciones para llevar a cabo la instalación.

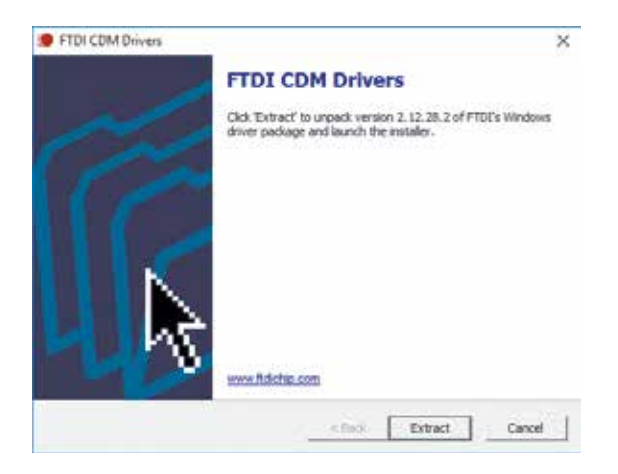

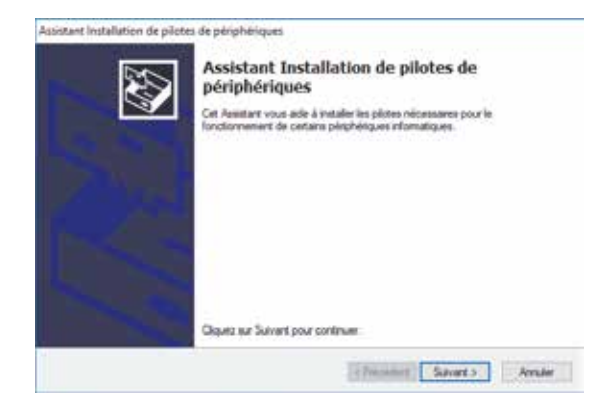

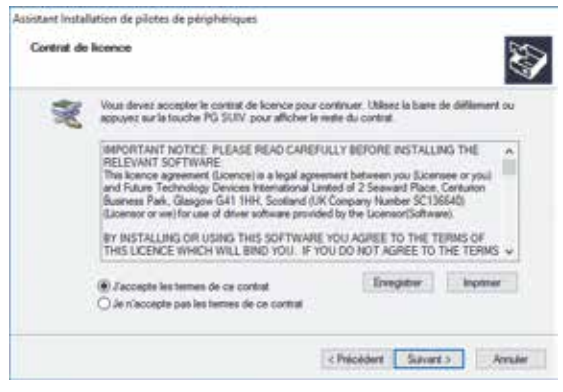

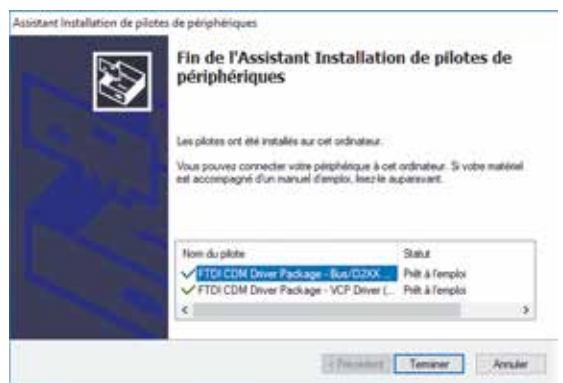

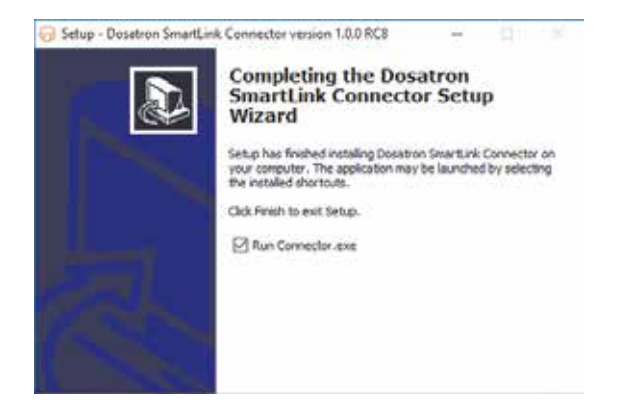

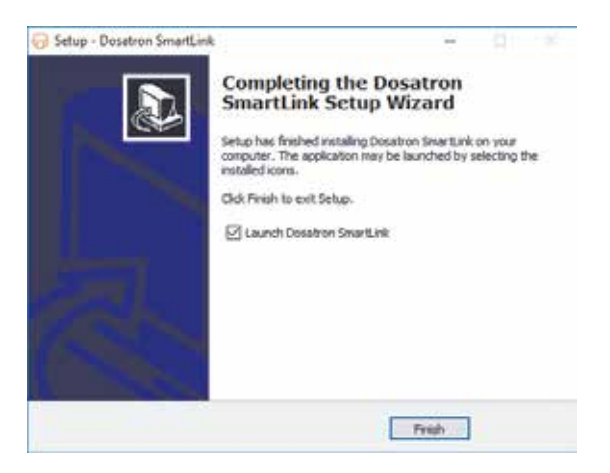

Para configurar el conector (programa de conexión) que obtiene automáticamente los datos del SmartDosing en el SmartLink, siga las instrucciones que aparecen en pantalla.

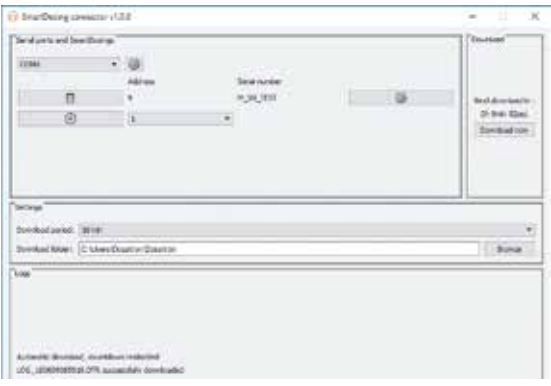

- Seleccione la rueda de ajustes. Se abrirá una segunda pantalla.

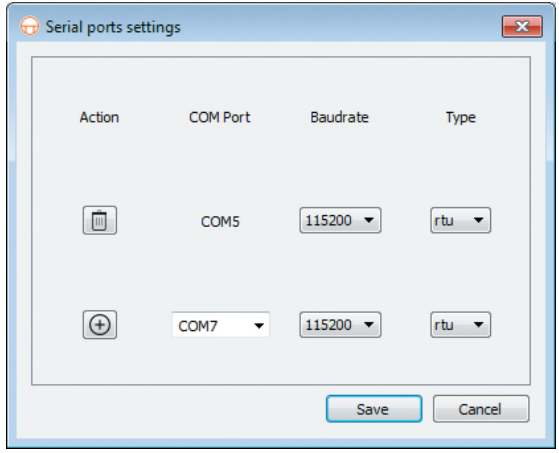

- Seleccione la opción «puerto COM» que corresponda al cable convertidor conectado a su ordenador, así como la velocidad y el tipo de equipo SmartDosing.

Si los parámetros no se han modificado desde la configuración inicial del equipo SmartDosing, (§ PUESTA EN MARCHA Y CONFIGURACIÓN DEL SMARTDOSING), únicamente debe seleccionar el «puerto COM».

- Haga clic en «+» y luego en «Guardar».

- Seleccione la dirección y luego haga clic en «+»

SmartDosing tiene asignada por defecto la dirección 1.

Si aparece un número de serie en pantalla es que la configuración se ha realizado correctamente. Elija el tiempo de actualización automática del software y luego cierre la ventana. La configuración ha finalizado.

Si no aparece ningún número de serie en pantalla será necesario empezar de nuevo el proceso a partir de la selección del «puerto COM».

# **Puesta en marcha y configuración del SmartLink**

## **FUNCIONES Y APLICACIONES**

#### **PRIMER USO: IMPORTACIÓN DE DATOS**

Cuando se utiliza por primera vez SmartLink, y después de haber leído y aceptado las condiciones generales de uso, el programa propone al usuario la importación automática de datos. Introduzca la memoria USB en el puerto USB del ordenador. Y haga clic en «Importar».

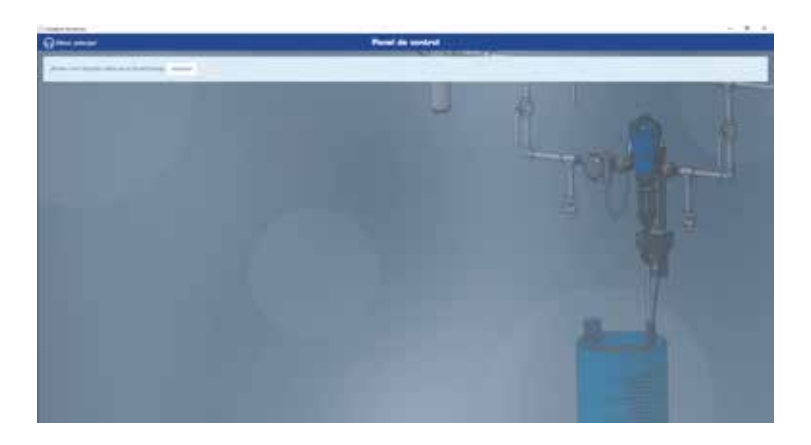

Elija la ubicación de la memoria USB y vuelva a hacer clic en «IMPORTAR».

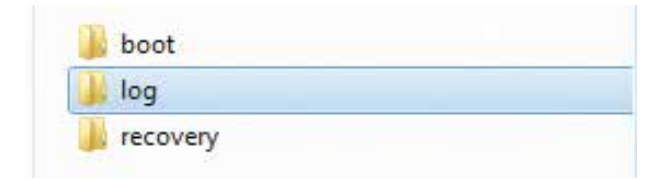

Si SmartDosing está conectado al ordenador, la importación se ejecutará automáticamente en el plazo de tiempo elegido al configurar el conector (§ INSTALACIÓN DEL SOFTWARE SMARTDOSING).

Para importar nuevos datos a través de la memoria USB, seleccione la opción «Importar datos» desde el menú lateral izquierdo «Menú principal».

Siga el procedimiento descrito anteriormente.

Si existen nuevos datos disponibles para un SmartDosing existente o adicional, se visualizará la pantalla siguiente.

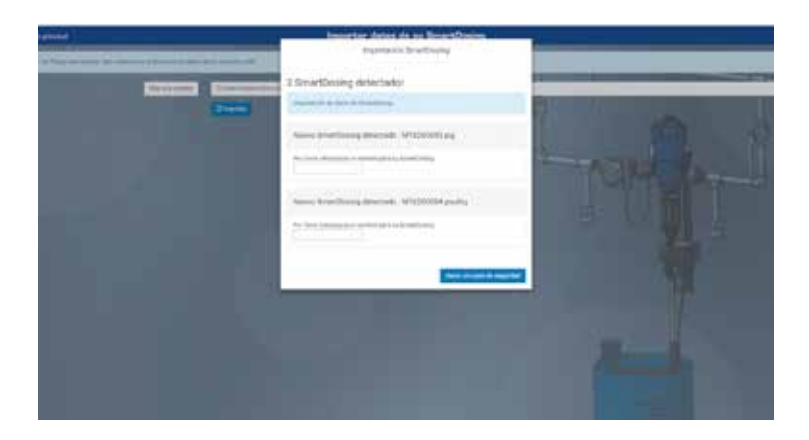

Asigne un nombre a los diferentes SmartDosing correspondientes y haga clic en «GUARDAR».

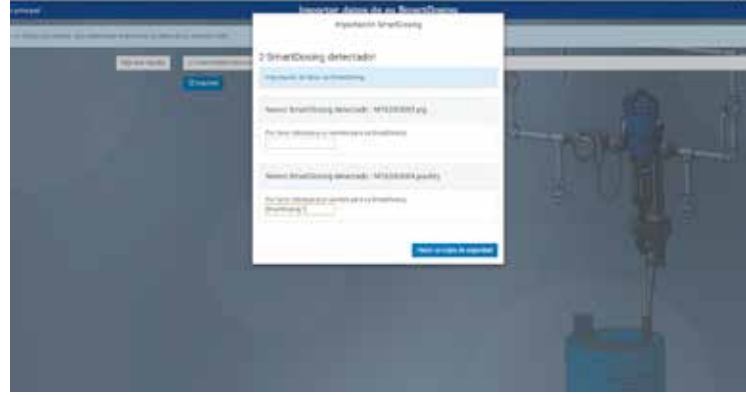

SmartLink guarda los datos y vuelve automáticamente al panel de control.

#### **PANEL DE CONTROL**

El panel de control se muestra como la pantalla de inicio del software SmartLink. Una lista desplegable en la parte superior izquierda de la pantalla permite seleccionar el SmartDosing deseado.

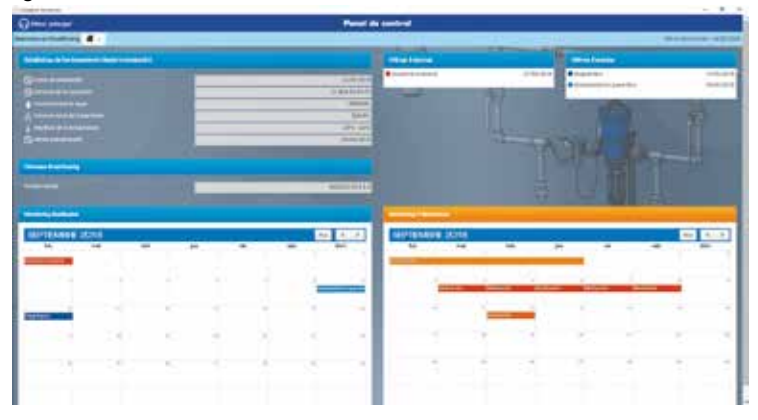

El panel de control de SmartLink presenta todos los datos registrados de forma visual y accesible de cada SmartDosing seleccionado:

- Nombre del equipo SmartDosing y fecha de la última importación de datos.
- Estadísticas de funcionamiento desde la instalación del equipo.
- Historial de las últimas 5 alarmas y de los últimos 5 eventos.
- Agenda de las alarmas y eventos relacionados con el dosificador: monitoring del dosificador.
- Agenda de los registros de tratamientos: monitoring de los tratamientos.

Se puede acceder a todas las funciones disponibles desde el menú lateral izquierdo del panel de control clicando la opción «Menú principal» y seleccionando «Panel de control».

#### **MONITORING DEL DOSIFICADOR**

Todos los datos relativos al monitoring del dosificador se encuentran disponibles en el menú lateral izquierdo clicando la opción «Menú principal».

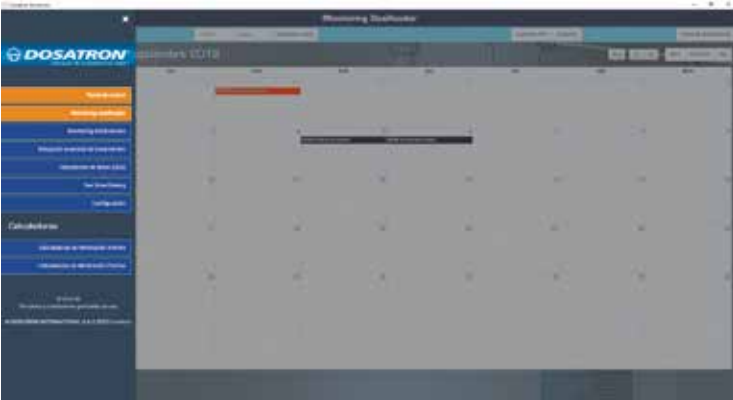

Seleccione la opción «Monitoring del dosificador».

La agenda muestra automáticamente el mes del calendario en el que se han registrado los últimos eventos y alarmas. El tipo de evento se identifica mediante un código de color.

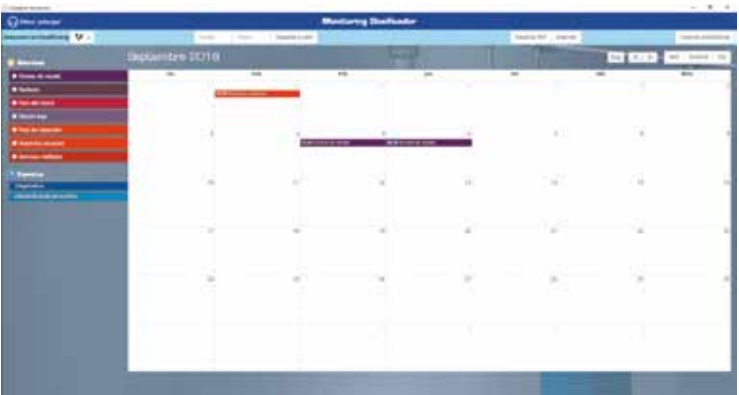

Clique un evento o una alarma para obtener información más detallada.

Estos datos le proporcionan información detallada y le indican las posibles causas de las alarmas, así como información sobre los eventos registrados seleccionados.

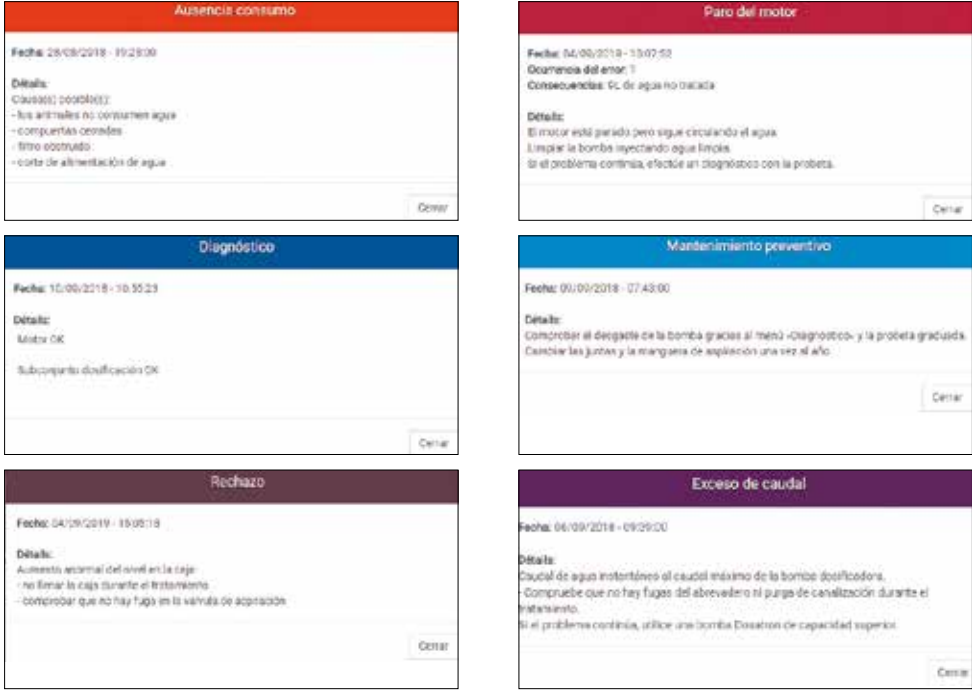

La barra situada en la parte superior de la pantalla permite:

- seleccionar el SmartDosing deseado;

- indicar fechas concretas para examinar los datos relativos a un determinado periodo de tiempo;

- acceder a las estadísticas de monitoring del dosificador relativas a un determinado periodo de tiempo;

- generar un fichero en formato PDF o imprimir el fichero de las estadísticas correspondientes a dicho periodo.

Para generar un fichero en formato PDF, clique la opción «EXPORTAR PDF» y luego siga las instrucciones que aparecen en pantalla para guardar el fichero en el lugar deseado. Siga las mismas instrucciones para ver las estadísticas en pantalla o para imprimir el fichero de las estadísticas.

Si no se han configurado datos personalizados, las estadísticas generadas hacen referencia a todos los eventos ocurridos en todo el periodo de utilización del equipo.

#### **MONITORING DE LOS TRATAMIENTOS**

Todos los datos relativos al monitoring de los tratamientos se encuentran disponibles en el menú lateral izquierdo haciendo clic en la opción «Menú principal».

Seleccione la opción «Monitoring de los tratamientos».

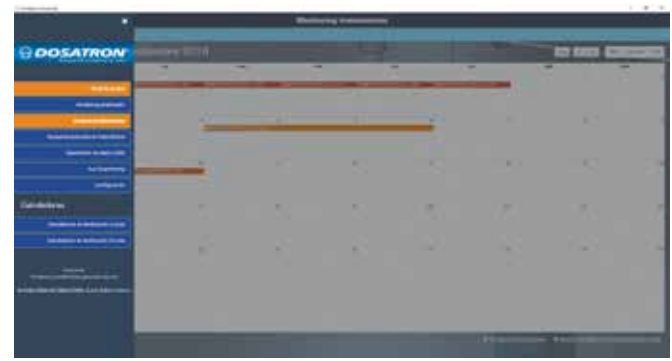

La agenda muestra automáticamente el mes del calendario en el que se han registrado los últimos tratamientos. El tipo de tratamiento se identifica mediante un código de color.

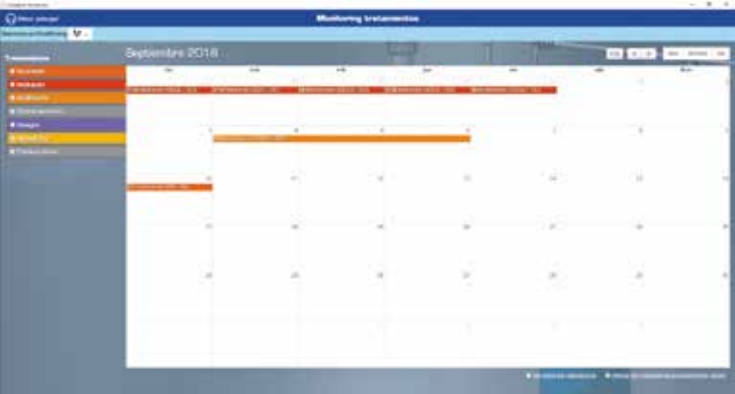

Clique un tratamiento para obtener información más detallada del mismo a través de informes y gráficos. La pantalla que incluye la información detallada sobre los tratamientos permite añadir datos sobre los animales tratados, los tratamientos administrados, añadir comentarios y gestionar las modalidades de visualización.

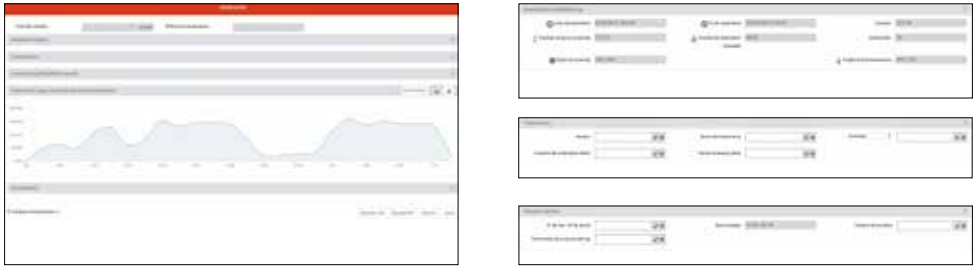

#### **BÚSQUEDA AVANZADA**

Los datos relativos a la búsqueda avanzada se encuentran disponibles en el menú lateral izquierdo haciendo clic en la opción «Menú principal».

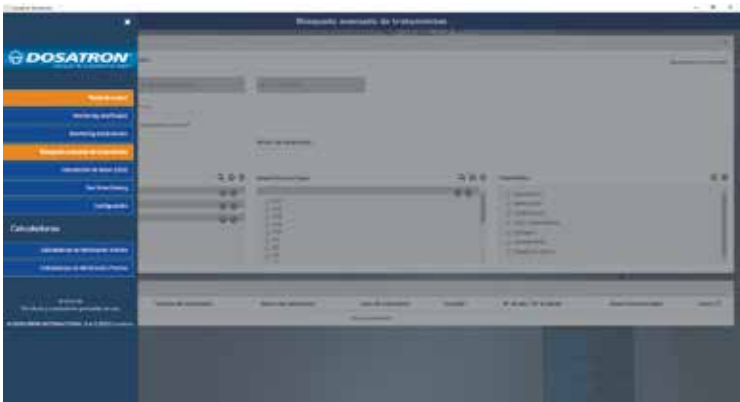

Seleccione la opción «Búsqueda avanzada».

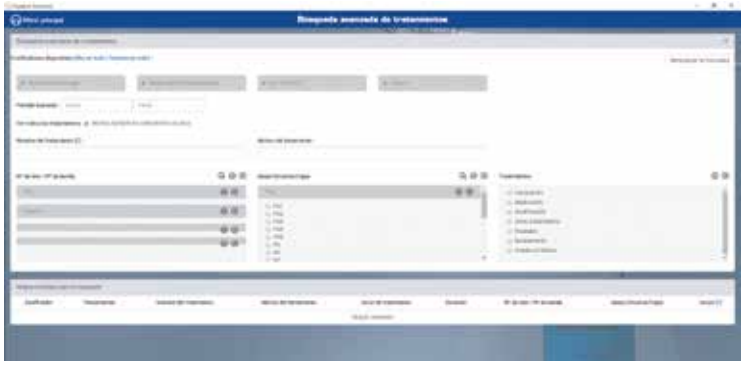

Todos los equipos SmartDosing se seleccionan por defecto.

Seleccione los parámetros que se desea analizar (nº de lote, nº de sala, tipo de tratamiento...) para visualizar los tratamientos relacionados con estos parámetros.

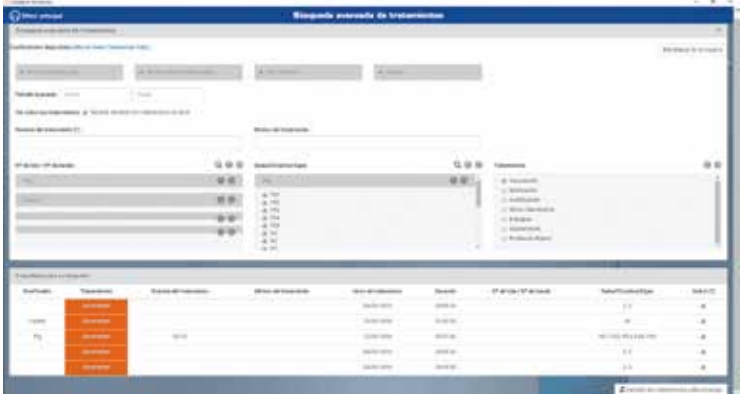

De los resultados obtenidos, elija los que se quieren grabar en formato PDF, exporte en formato de archivo CSV o imprima siguiendo el procedimiento habitual para ello.

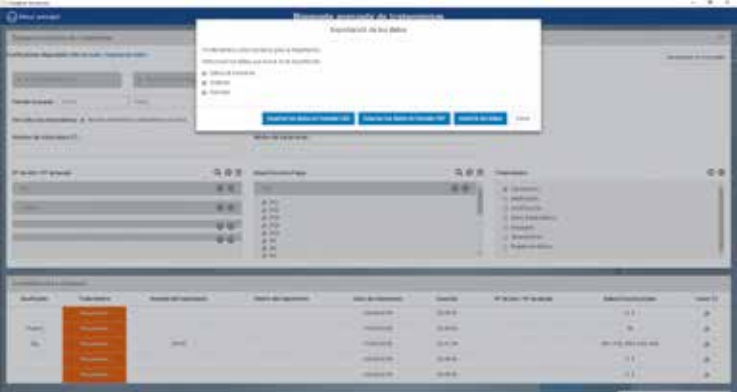

## **CONFIGURACIÓN**

#### **SUS SMARTDOSING**

Los datos relativos a los equipos SmartDosing se encuentran disponibles en el menú lateral izquierdo haciendo clic en la opción «Menú principal». Seleccione la opción «Sus SmartDosing».

Indique su referencia de ganadero y obtenga los datos relativos a sus equipos SmartDosing.

Para actualizar el microprograma (*firmware*) de sus equipos SmartDosing, consulte el apartado ACTUALIZACIÓN.

#### **CONFIGURACIÓN GENERAL**

Los datos relativos a la búsqueda avanzada se encuentran disponibles en el menú lateral izquierdo haciendo clic en la opción «Menú principal».

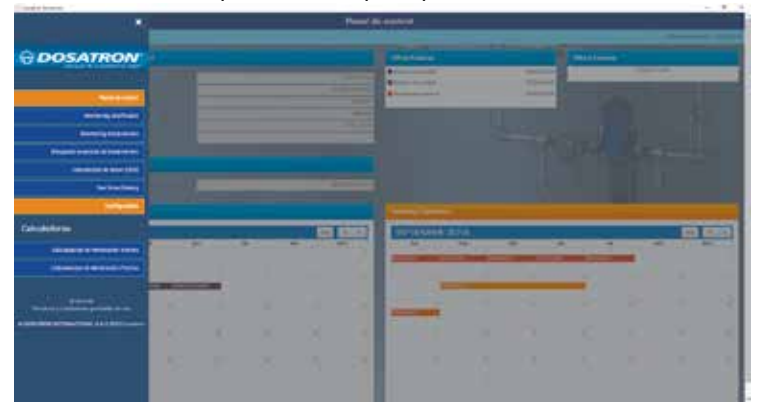

Indique el idioma, el formato de la fecha, las unidades y el equipo SmartDosing deseado.

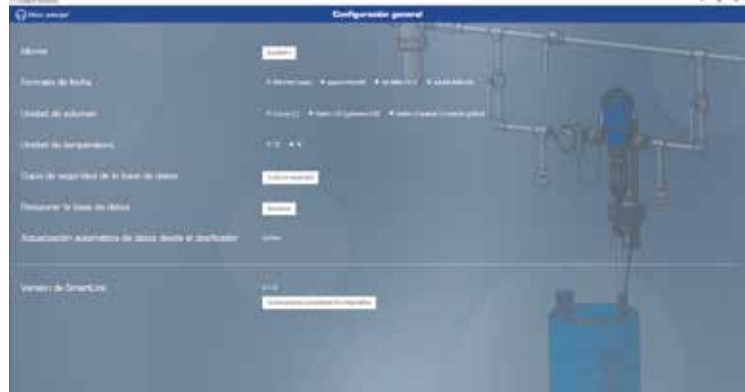

Para actualizar el software SmartLink, consulte el apartado ACTUALIZACIÓN.

## **Actualización**

## **ACTUALIZACIÓN DE LOS EQUIPOS SMARTDOSING**

En el menú principal de SmartLink, abra la pestaña «Sus SmartDosing» y compruebe si hay alguna actualización disponible para el software de sus equipos SmartDosing.

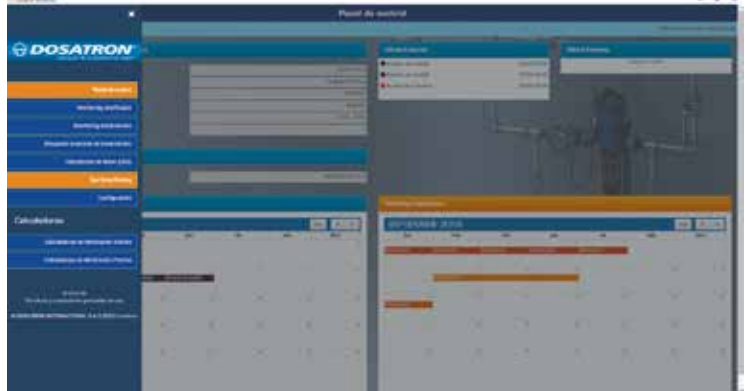

En caso afirmativo, descargue el fichero para realizar la instalación pulsando la opción «Descargar ahora» en la memoria USB.

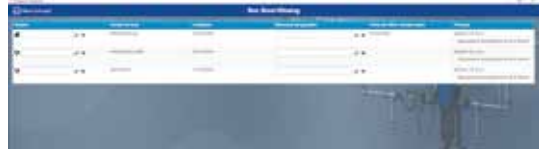

Cuando la descarga haya finalizado, cierre SmartLink.

Inserte la memoria USB en la toma prevista a tal efecto en el lateral derecho de la caja; automáticamente se visualizará la pantalla de transferencia de datos.

Pulse ► para seleccionar el icono de ACTUALIZACIÓN y luego Ø para iniciar la actualización.

Cuando aparece otra vez la siguiente pantalla, ya se puede retirar la llave USB.

A continuación se abrirá de nuevo la pantalla de inicio.

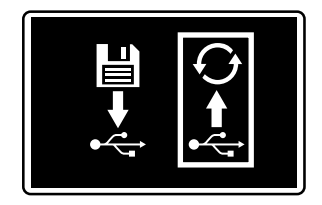

**Importante: la actualización del software integrado conserva sus datos sobre los tratamientos y la bomba dosificadora que se hayan registrado previamente**

## **ACTUALIZACIÓN DEL SMARTLINK**

En el menú principal de su SmartLink, seleccione la pestaña «Configuración general».

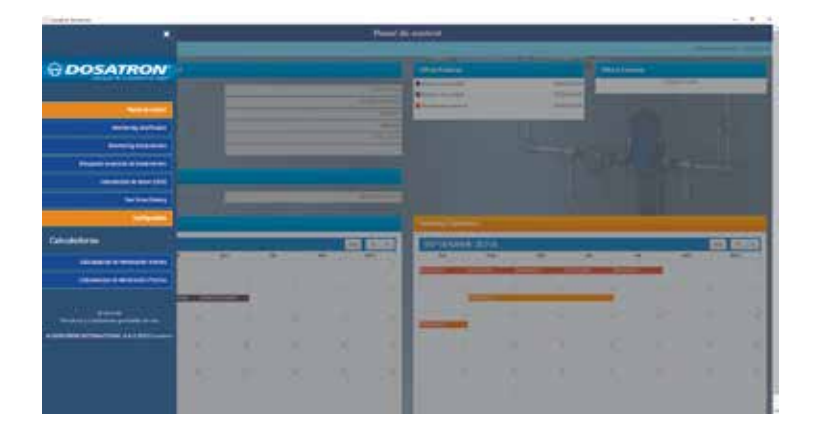

Se visualizará en pantalla el número de versión de su equipo SmartLink.

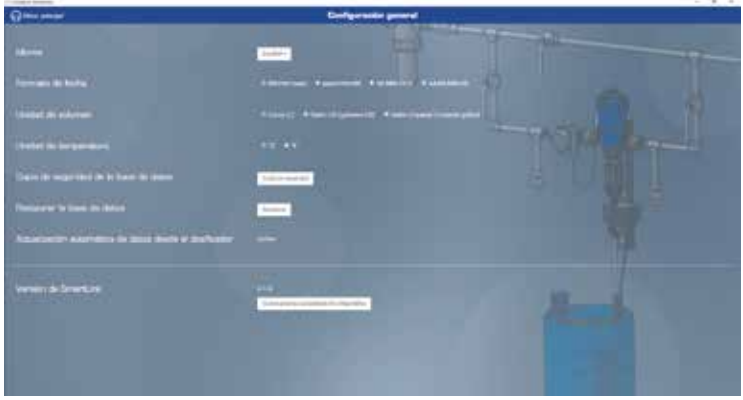

Puede comprobar también si hay alguna actualización disponible.

En caso afirmativo, descargue el fichero para realizar la instalación pulsando la opción «Descargar ahora» en la memoria USB.

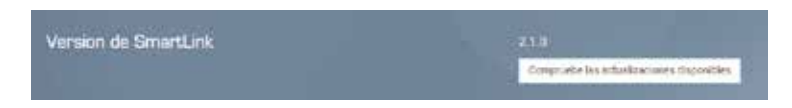

Cuando la descarga haya finalizado, cierre SmartLink. Abra el fichero y siga el procedimiento de instalación.

# **MANTENIMIENTO**

Cuando haya que sustituir la pila de 9 V se recomienda utilizar la misma referencia de pila 9 V CC - 500 mAh modelo 6LR61.

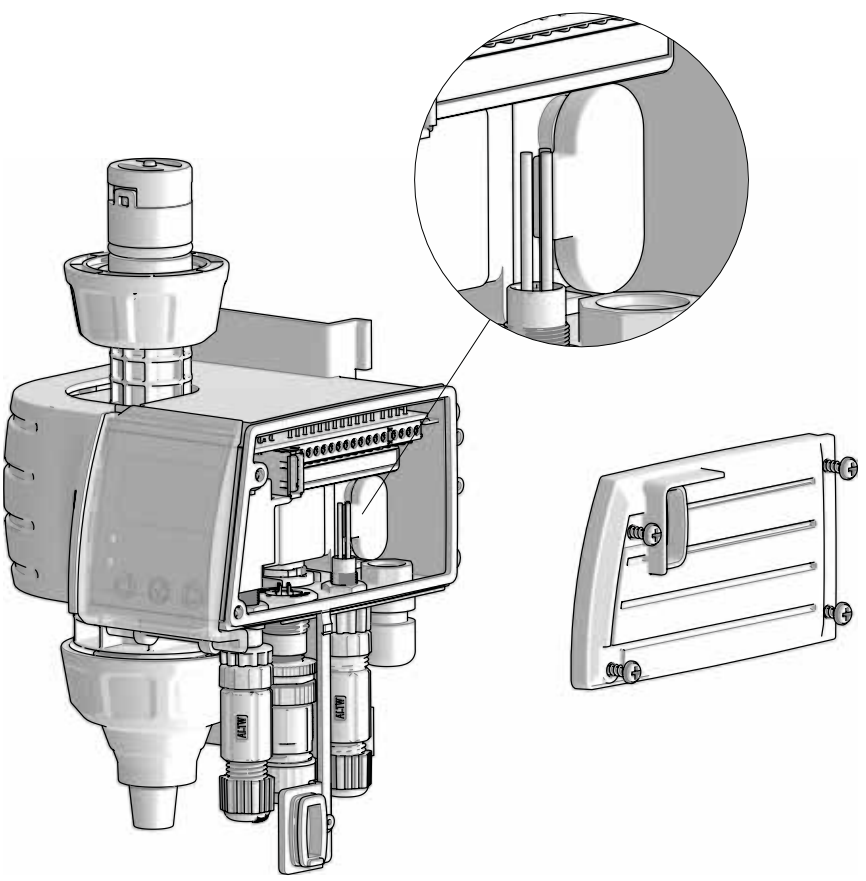

- Antes y después de sustituir la pila de 9 V, mantener la tapa de la toma USB siempre cerrada para garantizar la estanqueidad del módulo monitoring.
- Después de cada utilización se recomienda lavar el módulo aspirando agua limpia (~ 1 litro [0,264 galones americanos].
- Realizar un diagnóstico del sistema del equipo SmartDosing le permitirá comprobar en cualquier momento posibles problemas en la unidad motriz o de dosificación del dosificador (programa de diagnóstico automático con probeta)
- Llevar a cabo un mantenimiento anual optimizará la vida útil del equipo SmartDosing. Se aconseja sustituir cada año las juntas de dosificación y el tubo de aspiración o de detección de nivel.
- Verificar que el contador de los ciclos del motor está instalado correctamente.

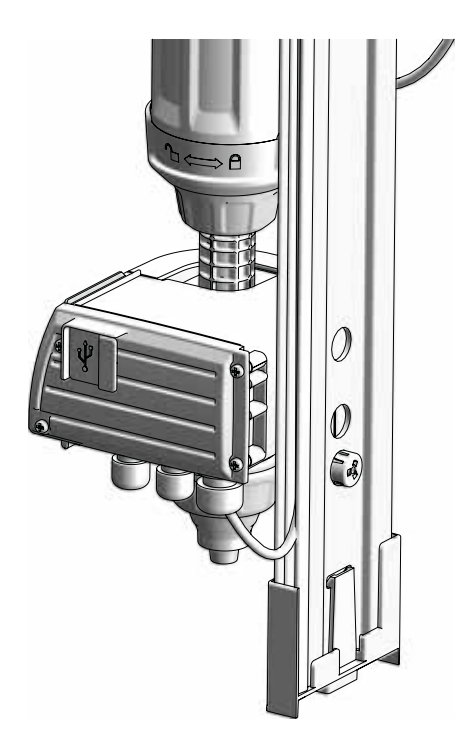

- No dejar que se acumule polvo o partículas en la guía o entre la guía y el módulo monitoring (parte del soporte mural situada detrás del módulo monitoring).

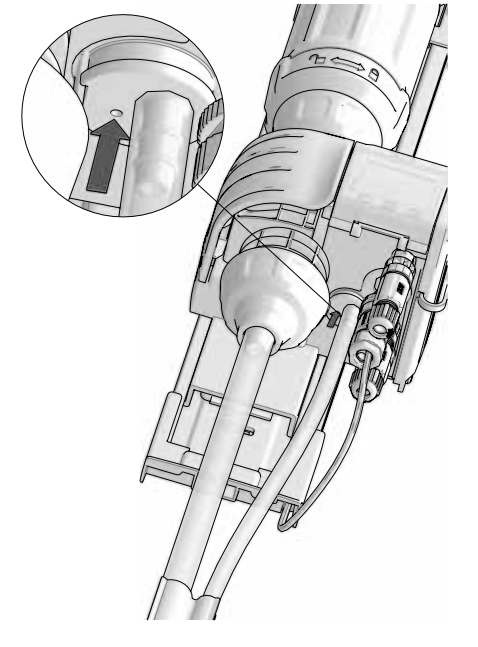

- No dejar que se acumule polvo o partículas en el orificio de presión atmosférica situado al lado del tubo de nivel.

## **Posibles incidentes**

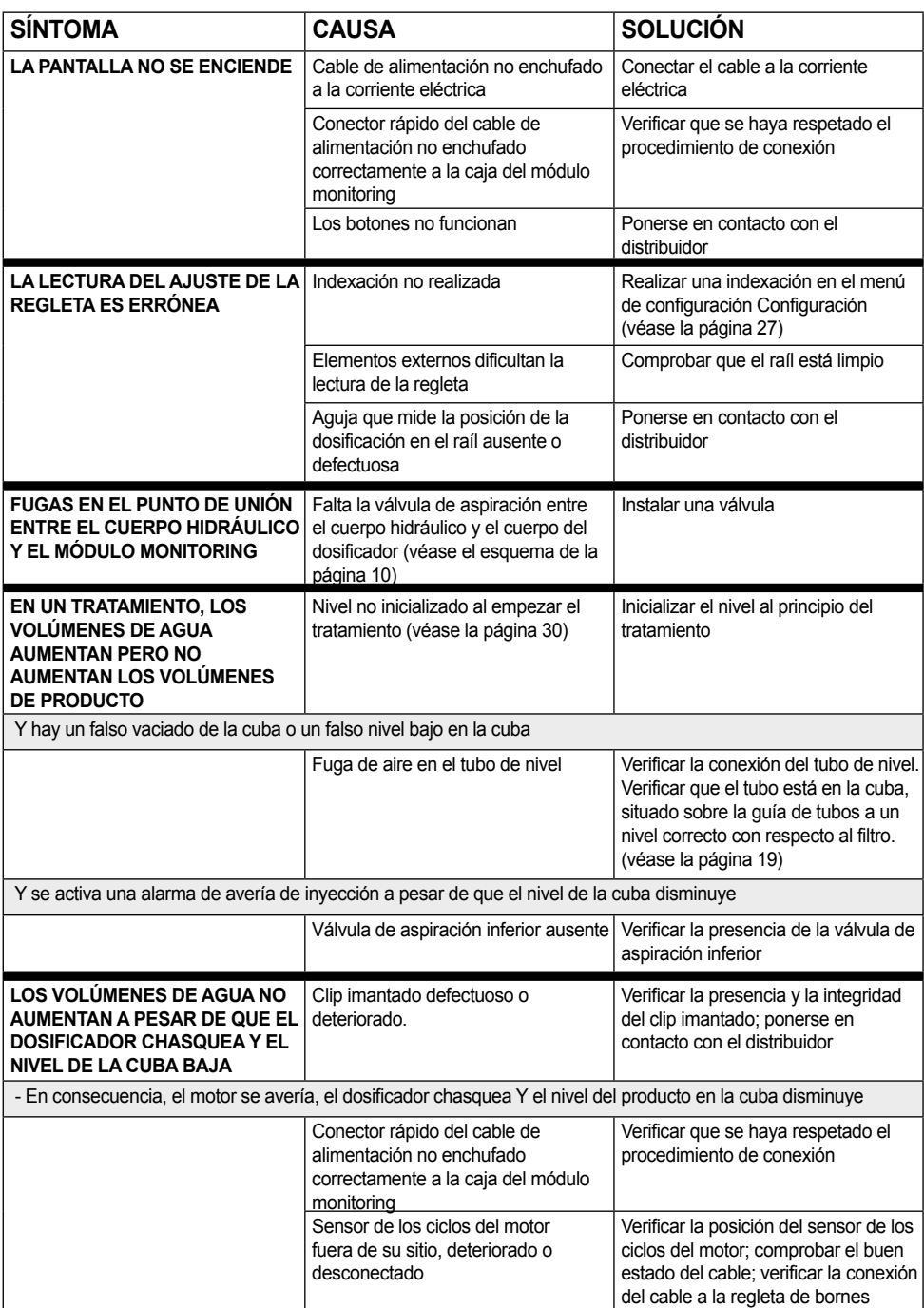

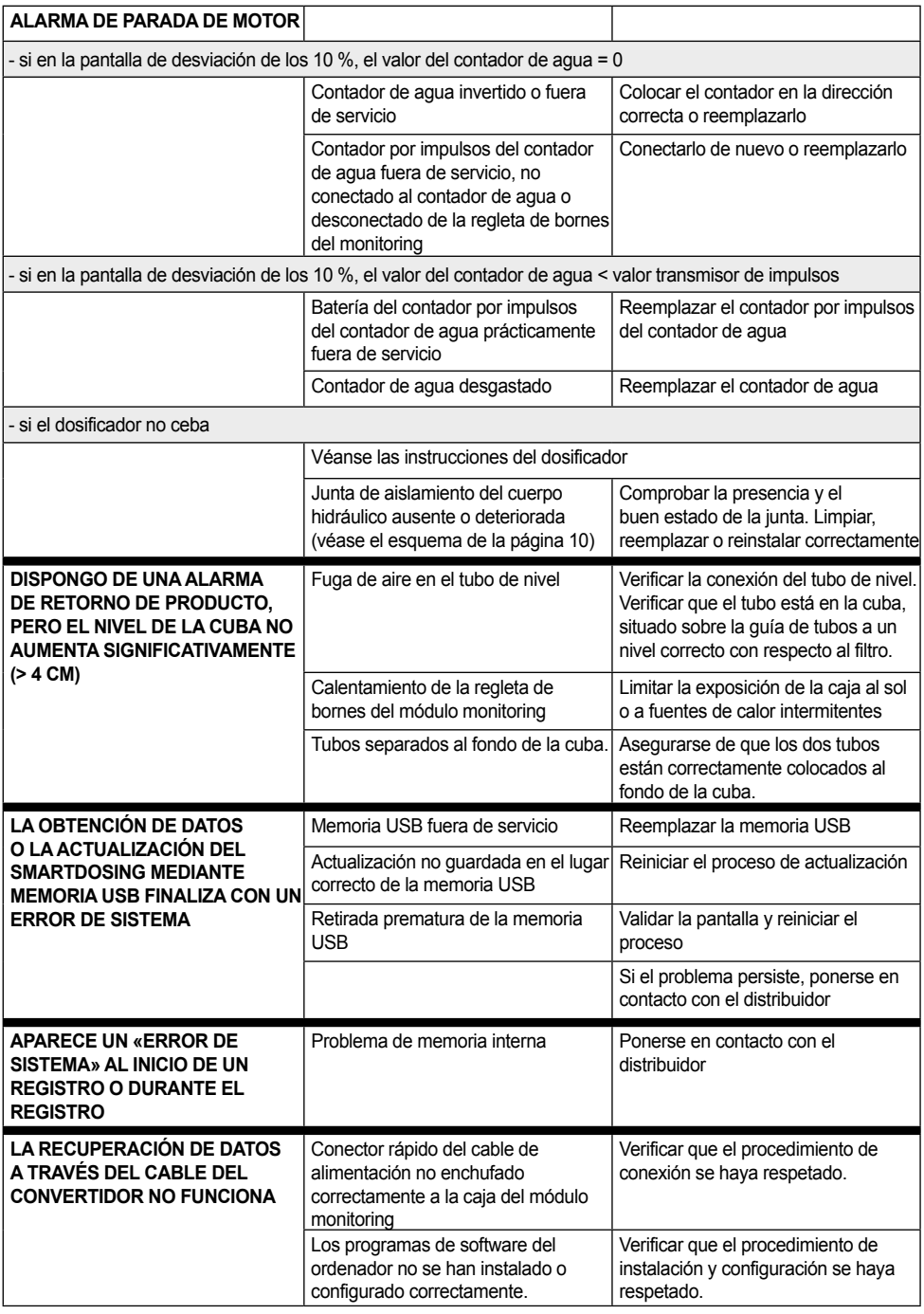

**DOSATRON INTERNACIONAL DECLINA CUALQUIER RESPONSABILIDAD SI EL EQUIPO SE UTILIZA EN CONDICIONES NO CONFORMES CON EL MANUAL DE USO.**

© DOSATRON INTERNATIONAL S.A.S. / **<sup>70</sup>**

## **Garantía**

DOSATRON INTERNATIONAL S.A.S. se compromete a sustituir toda pieza que se identifique como defectuosa de origen durante un periodo de doce meses para la parte «dosificador» del sistema SD25AL5 y durante un periodo de veinticuatro meses para la parte «módulo monitoring» del sistema, a a partir de la fecha de compra por parte del comprador original.

Para obtener un cambio en el periodo de garantía, se debe enviar el equipo o el repuesto con el justificante de compra original al fabricante o al distribuidor autorizado.

Se podrá considerar defectuoso después de la verificación por parte de los servicios técnicos del fabricante o del distribuidor.

Se deben limpiar todos los restos de productos químicos del equipo antes de enviarlo al fabricante o al distribuidor con los portes pagados. Si la reparación está cubierta por la garantía se le devolverá gratuitamente.

Las intervenciones cubiertas por la garantía no podrán tener por objeto la extensión de su periodo de validez.

Esta garantía se aplica únicamente a los defectos de fabricación.

Esta garantía no cubre los defectos constatados debido a una instalación incorrecta del equipo, al uso de herramientas y utensilios no apropiados, a un defecto de instalación o de mantenimiento, a un accidente ambiental o a la corrosión debida a cuerpos extraños o a líquidos hallados en el interior o en las proximidades del equipo.

Para la dosificación de productos agresivos, consulte al vendedor antes de utilizarlos para confirmar la compatibilidad con el dosificador.

Las garantías no cubren las juntas (piezas de desgaste) ni los daños causados por impurezas del agua, como la arena. Debe de haber un filtro (por ejemplo, malla de 300-60 micras, según la calidad del agua) instalado delante del equipo para validar esta garantía.

DOSATRON INTERNATIONAL S.A.S. declina toda responsabilidad si el equipo se utiliza en condiciones no conformes con las prescripciones y tolerancias indicadas en el manual de uso.

No existe una garantía explícita o implícita en relación con otros productos o accesorios empleados con los equipos de DOSATRON INTERNATIONAL S.A.S.

No dude en ponerse en contacto con su distribuidor o con DOSATRON si necesita cualquier tipo de servicio posventa.

Este documento no constituye un vínculo contractual y se distribuye solo a título indicativo. La empresa DOSATRON INTERNATIONAL se reserva el derecho a modificar sus instrumentos en cualquier momento.

CE Conformity Statement Document N° DOCESD190901 This Dosatron is in compliance with the European Directive 2006/42/CE. This declaration is only valid for countries of the European Community (CE).